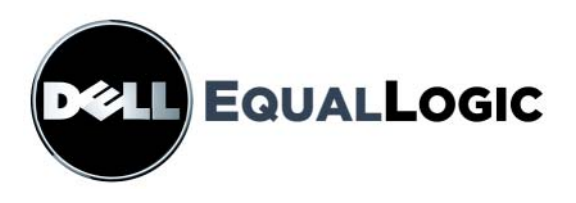

# Руководство По Установке И Настройке МАССИВОВ ХРАНЕНИЯ ДАННЫХ **CEPUM PS**

**PS6000 и PS6500** 

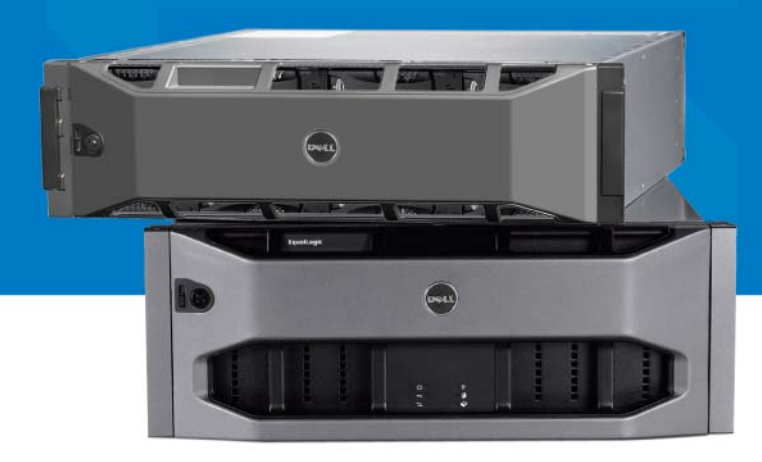

© Корпорация Dell, 2008. Все права защищены.

Dell является товарным знаком корпорации Dell.

EqualLogic является зарегистрированным товарным знаком.

Все товарные знаки и зарегистрированные товарные знаки, упомянутые в настоящем документе, являются собственностью соответствующих владельцев.

Информация в этом документе может быть изменена без предварительного уведомления.

Воспроизведение какой-либо части данного документа какими бы то не было средствами без письменного разрешения корпорации Dell строго воспрещается.

Декабрь 2008

Номер компонента: P631M-RU Ред. 1.0

# Содержание

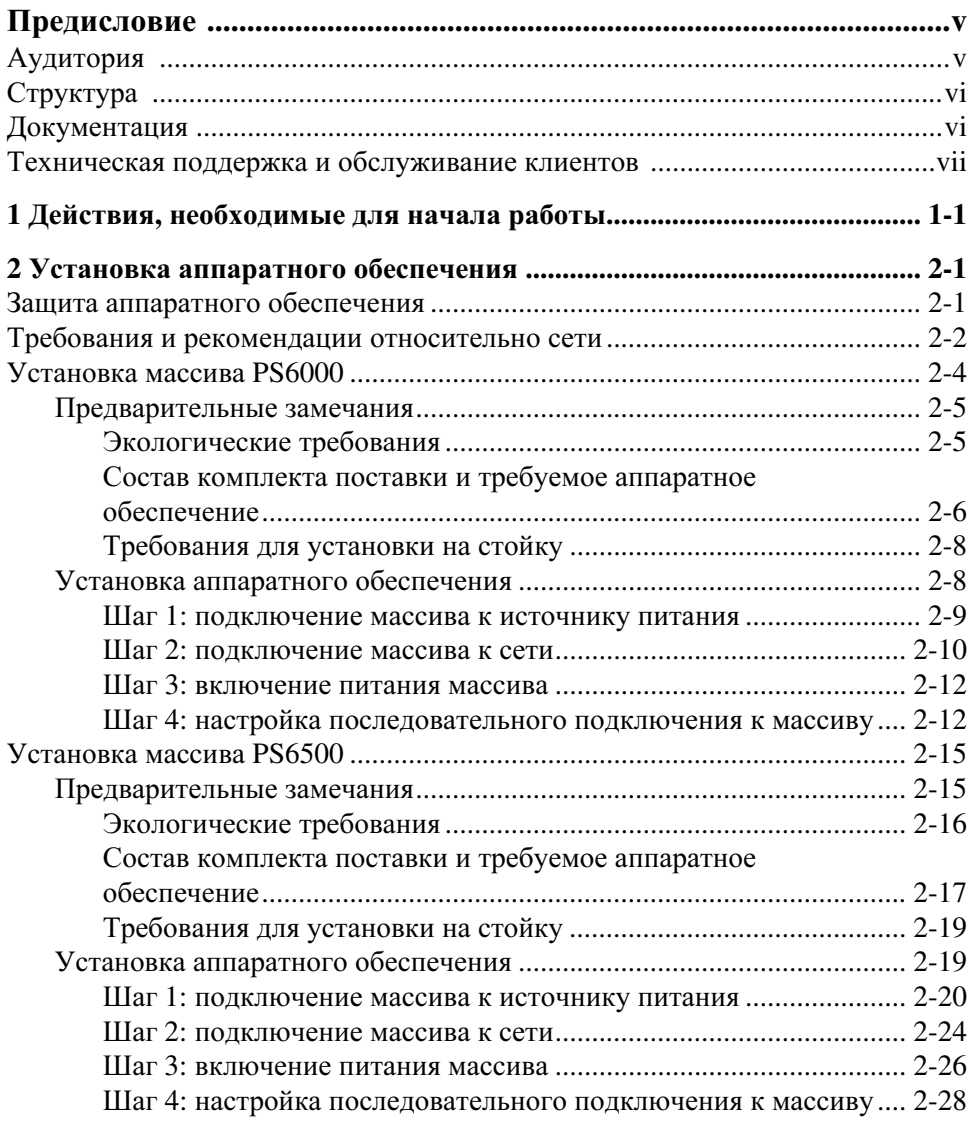

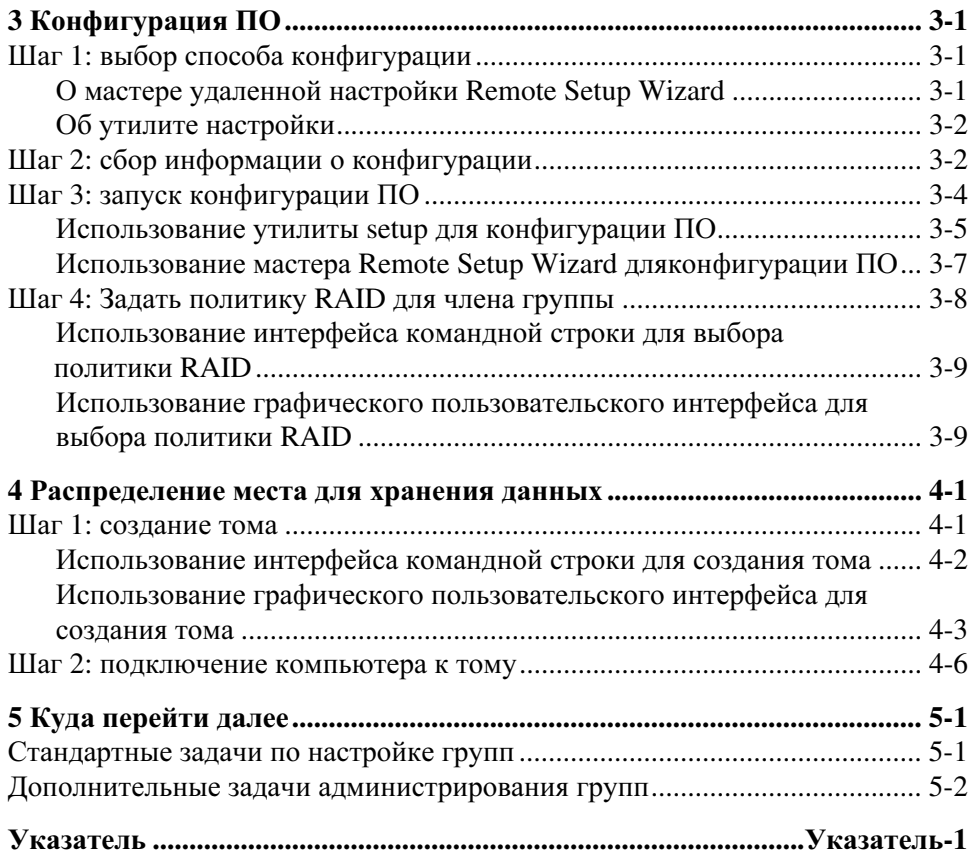

# <span id="page-4-0"></span>Предисловие

Если у вас есть один или несколько массивов устройств Серия PS для хранения данных, вы можете создать Серия PS группу автоматически управляемую сеть устройств для хранения данных (далее сеть хранения данных) в стандарте iSCSI, которая доступна по цене и проста в эксплуатации независимо от ее размера.

В данном руководстве описывается установка PS6000 и PS5500, объединение в массивы аппаратного обеспечения, конфигурация ПО, а также начало работы с сетью хранения данных.

# <span id="page-4-1"></span>Аудитория

Это руководство рассчитано на администраторов, занимающихся установкой массивов оборудования. Администраторы необязательно должны обладать большим опытом работы с сетями или хранилищами данных. Однако полезно иметь представление о:

- основных принципах работы с сетью;
- текущей сетевой среде;
- требованиях пользователей к дисковым устройствам для хранения данных;
- конфигурациях RAID;
- управлении дисковыми устройствами для хранения данных.
- Примечание. Несмотря на то, что настоящее руководство содержит примеры использования массивов серии PS в некоторых стандартных сетевых конфигурациях, изложение подробных сведений о настройке сети не входило в планы создателей этого руководства.

# <span id="page-5-0"></span>Структура

Данное руководство структурировано следующим образом:

- Разд. 1, Действия, необходимые для начала работы описание действий, необходимых для начала работы.
- $\bullet$ Разд. 2, Установка аппаратного обеспечения - описание установки массивов аппаратного обеспечения.
- $\bullet$ Разд. 3, Конфигурация ПО - описание инициализации массива с последующим созданием группы с массивом в качестве первого члена либо добавлением массива к существующей группе.
- $\bullet$ Разд. 4, Распределение места для хранения данных - описание создания тома и подключения к нему.
- $\bullet$ Разд. 5, Куда перейти далее - описание базовых и дополнительных задач администрирования групп.

# Документация

Дополнительные сведения о массивах, группах и томах Серия PS см. в следующей документации:

- $\bullet$ Сопроводительные примечания для серии PS. Последняя информация о массивах и группах Серия PS.
- Лицензионное соглашение конечного пользователя массива Dell  $\bullet$ EqualLogic cepuu PS.
- Информация о гарантии и поддержке.  $\bullet$
- Информация о технике безопасности, экологическая информация и  $\bullet$ нормативные требования.
- $\bullet$ Обслуживание аппаратного обеспечения серии PS. Описание техобслуживания аппаратного обеспечения массива. Используйте руководство для вашей модели массива.
- Администрирование групп для серии PS. Описание использования графического пользовательского интерфейса диспетчера Group Manager для управления Серия PS группой. Данное руководство содержит все необходимые сведения о понятиях и процедурах, используемых. при работе с продуктом.
- Справка по интерфейсу командной строки для серии PS. Содержит  $\bullet$ описание использования интерфейса командой строки диспетчера Group Manager для управления группой Серия PS и отдельными массивами.
- Интерактивная справка для серии PS. В графическом пользовательском  $\bullet$ интерфейсе диспетчера Group Manager раскройте группу Tools (Сервис) на крайней левой панели, после чего щелкните ссылку Online Help (Интерактивная справка) для получения справки по графическому пользовательскому интерфейсу и интерфейсу командной строки.

Документация по средствам Host Integration Tools для системы Microsoft® Windows<sup>®</sup> включает следующую:

- Сопроводительные примечания для средств Host Integration Tools.  $\bullet$ Последняя информация о средствах Host Integration Tools, в том числе о мастере удаленной настройки.
- *Руководство пользователя* средств Host Integration Tools. Описание установки и применения средств Host Integration Tools.

Новейшую документацию см на веб-сайте support.dell.com/ EqualLogic.

### <span id="page-6-0"></span>Техническая поддержка и обслуживание **клиентов**

Сотрудники службы технической поддержки компании Dell готовы ответить на ваши вопросы, касающиеся массивов серии PS. Если у вас имеется код экспресс-обслуживания, подготовьте его перед звонком. С помощью этого кода автоматическая телефонная служба поддержки сможет быстро соединить вас с нужным специалистом.

### Обращение в **Dell**

Компания Dell предоставляет несколько вариантов поддержки и обслуживания через Интернет и по телефону. Доступность служб различается в зависимости от страны и типа продукции, и некоторые службы могут быть недоступны в вашем регионе.

Телефон в США - 800-945-3355.

Примечание**.** При отсутствии подключения к Интернету можно найти контактные сведения в счете на приобретенное изделие, упаковочном листе, накладной или каталоге продукции компании Dell.

Порядок обращения в компанию Dell по вопросам сбыта, технической поддержки или обслуживания пользователей описан ниже.

- 1. Перейдите на веб-узел support.dell.com.
- 2. Укажите свою страну или регион в раскрывающемся меню «Choose A Country/Region» (Выбор страны/региона) в нижней части страницы.
- 3. Щелкните Contact Us (Контакты) с левой стороны страницы.
- 4. Выберите соответствующую службу или ссылку на ресурс технической поддержки, в зависимости от ваших потребностей.
- 5. Выберите удобный для вас способ обращения в компанию Dell.

# Службы в Интернете

Ознакомиться с продуктами и услугами корпорации Dell можно на следующих веб-узлах:

- www.dell.com/
- www.dell.com/ap/ (только для стран Азиатского и Тихоокеанского регионов)
- www.dell.com/jp (только для Японии)
- www.euro.dell.com (только для стран Европы)
- www.dell.com/la (для стран Латинской Америки)
- www.dell.ca (только для Канады)

Обратиться в службу технической поддержки Dell можно через следующие веб-узлы:

- support.dell.com
- support.dell.com/EqualLogic
- support.jp.dell.com (только для Японии)
- support.euro.dell.com (только для стран Европы)

Установка и настройка Предисловие

# <span id="page-10-1"></span><span id="page-10-0"></span>1 Действия, необходимые для начала работы

Чтобы настроить сеть хранения данных и начать использование массива, выполняйте следующие действия:

1. Настройте конфигурация аппаратного обеспечения массива серии PS. Данное руководство содержит сведения о подключении массива серии PS к сети и к источнику питания.

См. Разд. 2, Установка аппаратного обеспечения.

2. Настройте программное обеспечение массива серии PS. Сначала инициализируйте массив, сделав его доступным в сети. После этого либо создайте группу с массивом в качестве первого члена группы, либо добавьте массив в существующую группу. Когда вы расширяете группу, емкости и производительность увеличиваются автоматически.

Существует два способа конфигурирования ПО. Если ваш компьютер работает под управлением системы Windows и соответствует системным требованиям, используйте мастер удаленной настройки (Remote Setup Wizard). Утилита настройки setup поддерживается всеми операционными системами.

См. Разд. 3, Конфигурация ПО.

3. Начало использования сети хранения данных. Распределите место для хранения данных между пользователями и приложениями, создав тома. Том отображается в сети как цель iSCSI. Для подключения к тому используйте инициатор iSCSI на компьютере. После того, как вы подключились к тому, он отображается в компьютере как обычный диск.

См. Разд. 4, Распределение места для хранения данных.

После начала работы вы можете выполнить пользовательскую настройку группы, а также использовать ее дополнительные функции. См. Разд. 5, Куда перейти далее.

# <span id="page-12-2"></span><span id="page-12-0"></span>**2** Установка аппаратного обеспечения

Первым шагом в использовании массива серии PS является установка аппаратного обеспечения. Этот раздел содержит следующую общую информацию по электростатической безопасности и работе с сетью, а также сведения по установке массивов PS6000 и PS6500:

- Защита [аппаратного](#page-12-1) обеспечения на стр. 2-1
- Требования и рекомендации [относительно](#page-13-0) сети на стр. 2-2
- [Установка](#page-15-0) массива *PS6000* на стр. 2-4
- [Установка](#page-26-0) массива *PS6500* на стр. 2-15

После установки аппаратного обеспечения массива можно конфигурировать программное обеспечение в соответствии с инструкциями, приведенными в Разд. 3, [Конфигурация](#page-42-3) ПО.

# <span id="page-12-1"></span>Защита аппаратного обеспечения

Рекомендуем защитить массив серии PS от электростатических разрядов. При работе с аппаратным обеспечением массива обязательно используйте антистатический браслет, входящий в комплект поставки, или аналогичное средство защиты.

Для использования антистатического браслета:

<span id="page-12-3"></span>1. Подсоедините стальную защелку на шнуре к контакту на эластичном браслете. См. Рис[. 2-1](#page-12-3).

#### Рисунок **2-1:** Использование антистатического браслета

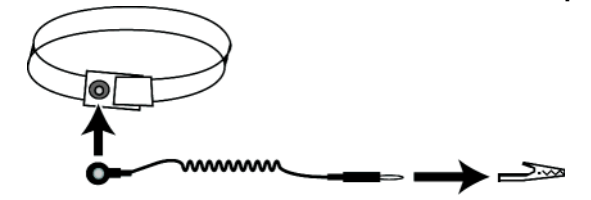

- 2. Плотно наденьте браслет на запястье.
- 3. Заземлите вилку «банан» или подсоедините вилку <sup>к</sup> зажиму- крокодильчику, <sup>а</sup> этот зажим подсоедините <sup>к</sup> заземленному устройству, например, антистатическому коврику или металлической раме на заземленном оборудовании.

### <span id="page-13-0"></span>Требования и рекомендации относительно сети

Минимальная конфигурация сети для массива серии PS включает соединение между портом Ethernet 0 на каждом модуле управления и компьютером или сетевым коммутатором. Для повышения производительности и степени доступности следует конфигурировать для массива несколько сетевых интерфейсов и подключить их к нескольким коммутаторам.

Рекомендации относительно сети описаны в [Табл](#page-13-1). 2-1. Кроме того, к массивам серии PS рекомендуется применять все стандартные правила для надлежащей конфигурации сети. Описание общей конфигураций сети не входит в число задач, которые ставили перед собой составители этого руководство.

<span id="page-13-1"></span>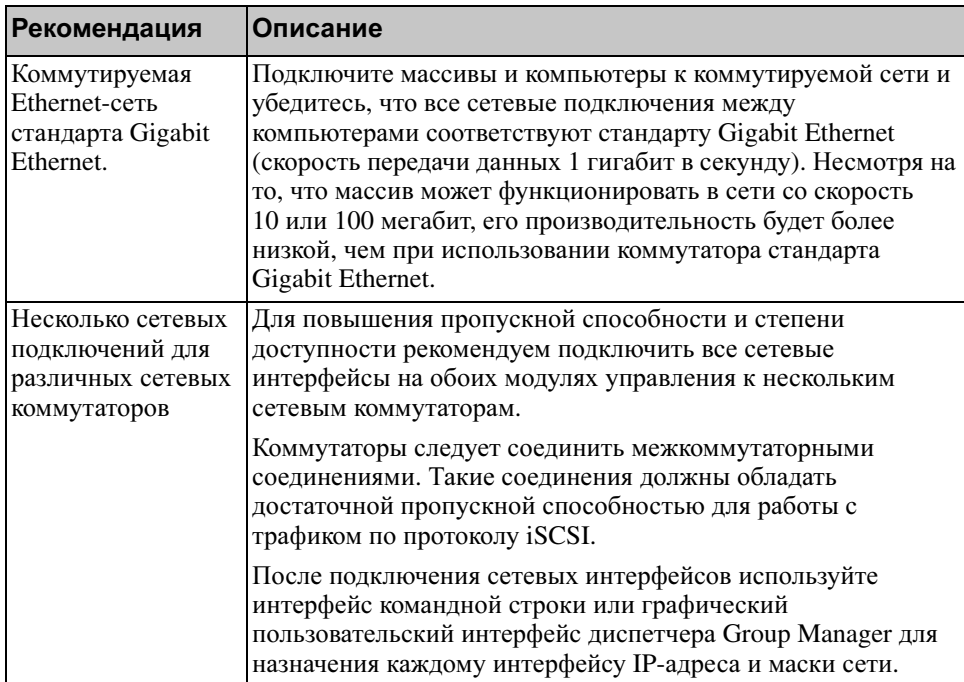

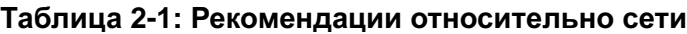

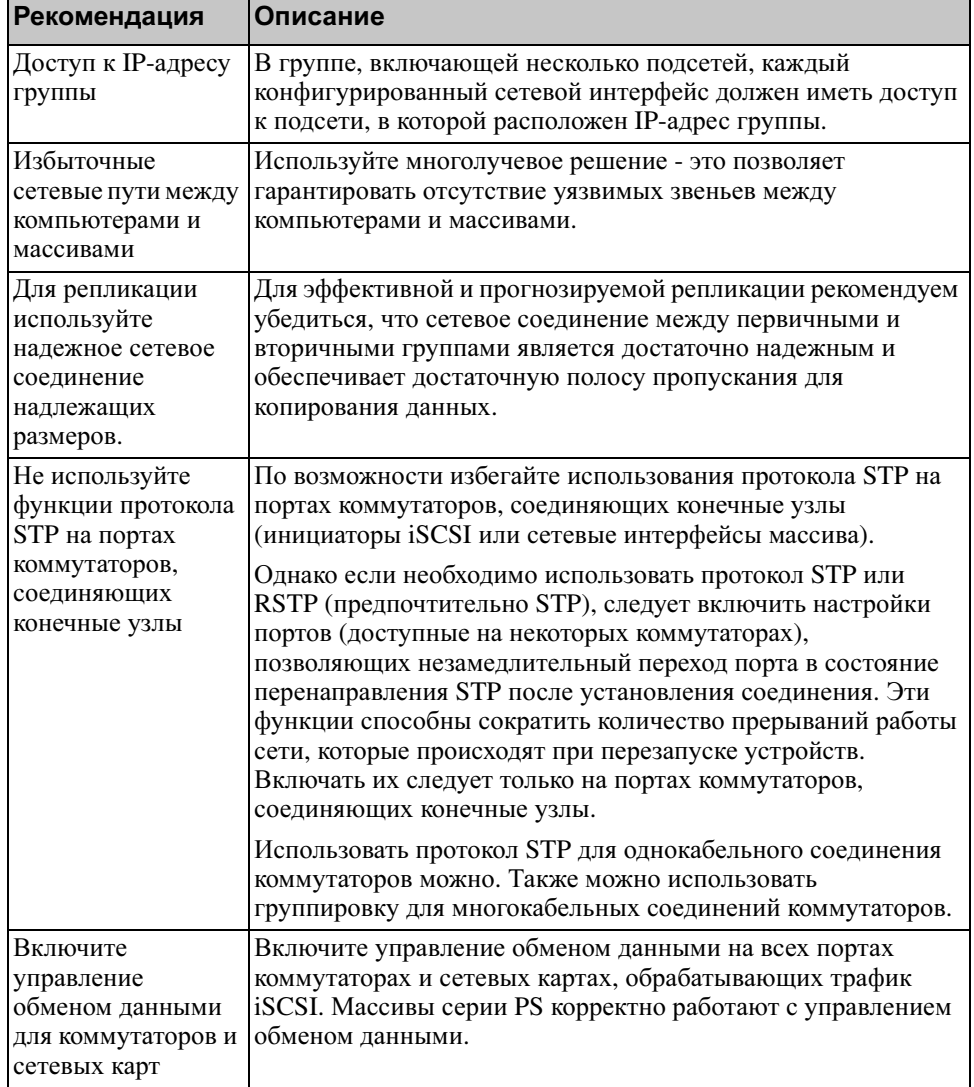

#### Таблица 2-1: Рекомендации относительно сети (продолжение)

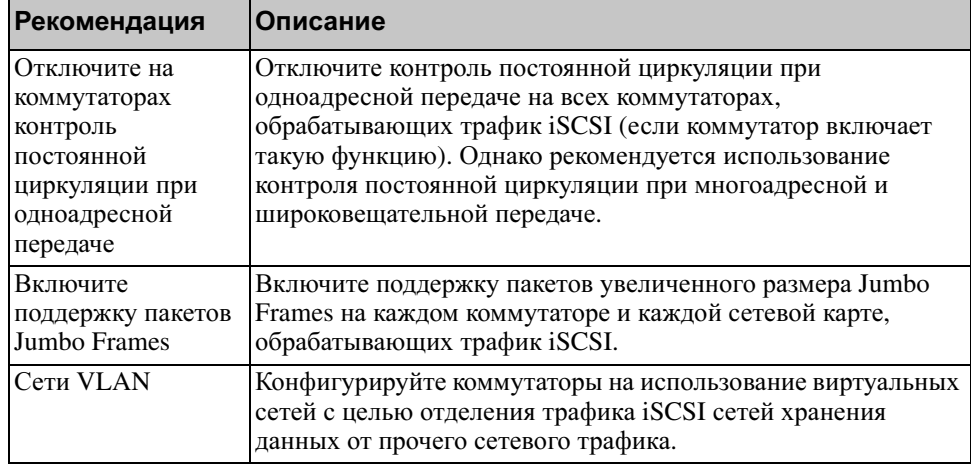

#### Таблица **2-1:** Рекомендации относительно сети **(**продолжение**)**

### <span id="page-15-0"></span>Установка массива **PS6000**

Применяйте эти инструкции в случае использования массива PS6000, представляющего собой массив 3U с 16 слотами для дисков, двумя модулями питания и охлаждения, а также двумя модулями управления.

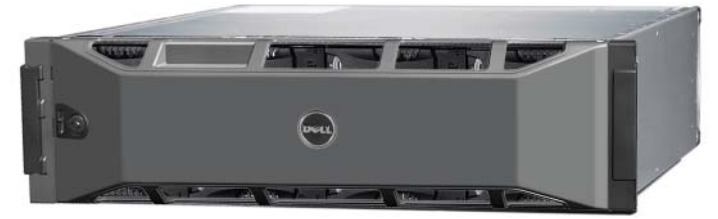

Рисунок **2-2:** Массив **PS6000 -** вид спереди

Рисунок **2-3:** Массив **PS6000-** вид сзади

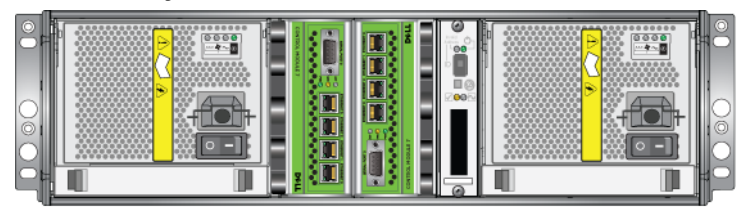

000\_0143\_V01.ai

### <span id="page-16-0"></span>Предварительные замечания

Перед установкой массива PS6000 необходимо обеспечить выполнение следующих требований:

- Убедитесь, что массив и точка его установки соответствуют экологическим требованиям. См. [Экологические](#page-16-1) требования на стр. 2-5.
- Соберите все необходимое аппаратное обеспечение. См. [Состав](#page-17-0) комплекта поставки и требуемое [аппаратное](#page-17-0) обеспечение на стр. 2-6.
- Установите массив на стойку. См. [Требования](#page-19-0) для установки на стойку на стр[. 2-8.](#page-19-0)

#### <span id="page-16-1"></span>Экологические требования

Необходимо обеспечить соблюдение указанных экологических требований для массива PS6000:

- Эксплуатируйте массив только от источника питания с напряжением 100 - 240 В переменного тока.
- Убедитесь, что каждый источник питания оборудован достаточной защитой от электрической перегрузки.
- Убедитесь, что вы оставили достаточно места для циркуляции воздуха перед массивом и за ним.
- Убедитесь, что точка установки надлежащим образом вентилируется.
- Ознакомьтесь с техническими характеристиками, приведенными в [Табл](#page-16-2). [2-2,](#page-16-2) чтобы убедиться, что ваша среда соответствует указанным требованиям.

<span id="page-16-2"></span>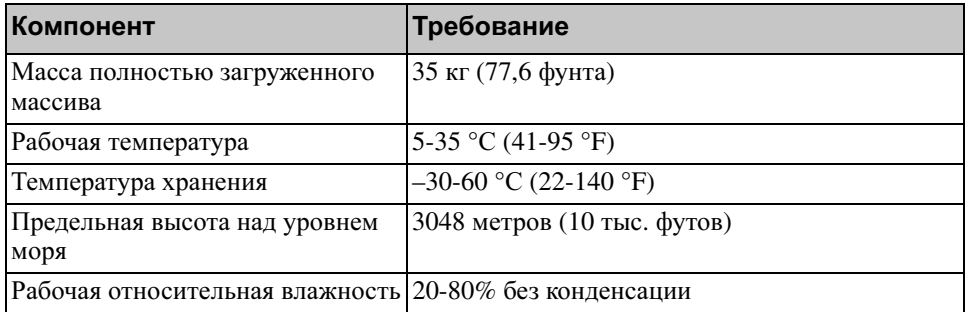

#### Таблица **2-2: PS6000:** технические характеристики

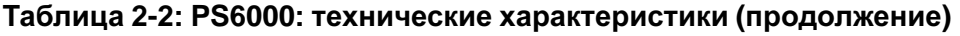

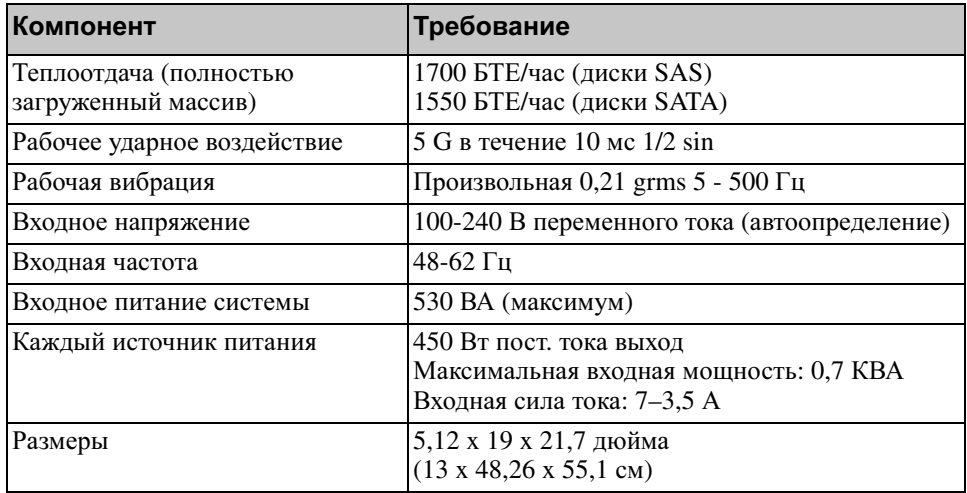

#### <span id="page-17-0"></span>Состав комплекта поставки и требуемое аппаратное обеспечение

Убедитесь в наличии всех компонентов, входящих в комплект поставки (описание см. в [Табл](#page-17-1). 2-3). Также необходимо дополнительное оборудование для вашей вычислительной среды, не входящее в комплект поставки. См. [Табл](#page-18-0). 2-4.

<span id="page-17-1"></span>

| Компонент         | Описание                                                                                                    |
|-------------------|----------------------------------------------------------------------------------------------------|
| Корпус массива 3U | Массив PS6000 включает два модуля управления «Тип 7»<br>(зеленая лицевая панель и четыре порта Ethernet).              |
|                   | Модуль управления «Тип 7»                                                                                              |
|                   | seelvi, Poert<br><b>CHINNEY</b><br>нинг<br><b>CHIMMIL</b><br><b>CHILIDE</b><br><b>D</b> &LL<br><b>CONTROL MODULE 7</b> |
|                   | Массив также включает два модуля питания и охлаждения<br>и 8 или 16 дисков (SAS или SATA).                             |

Таблица **2-3:** Описание комплекта поставки **PS6000** 

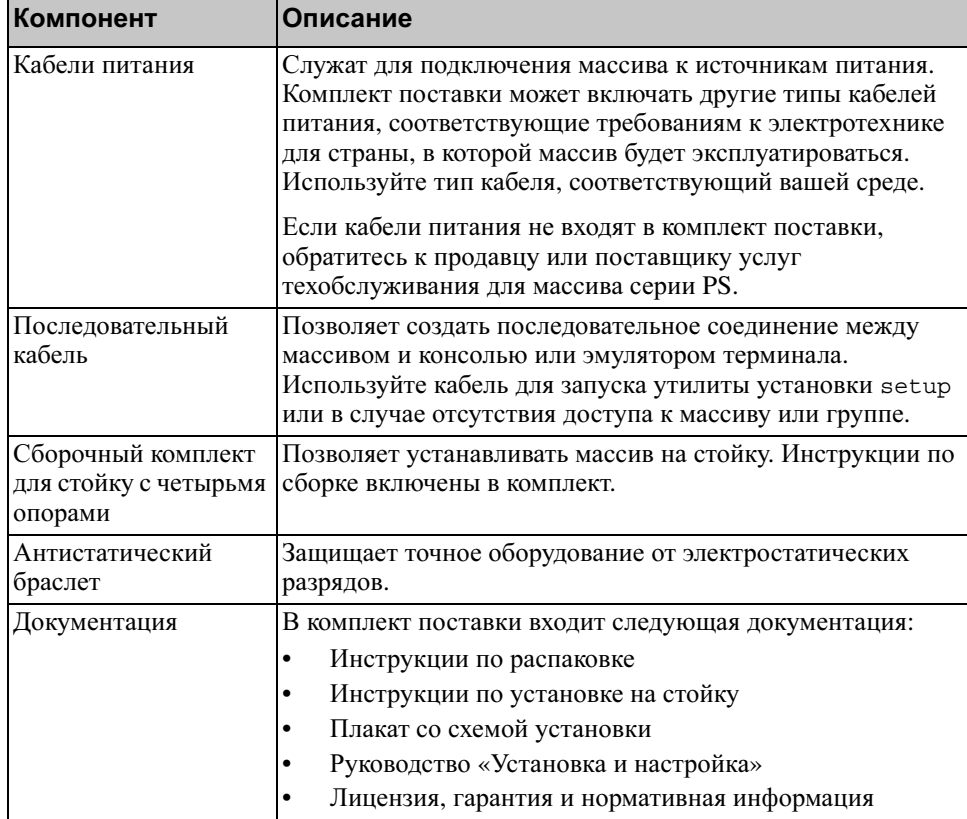

#### Таблица **2-3:** Описание комплекта поставки **PS6000**

#### <span id="page-18-0"></span>Таблица **2-4:** Требуемое аппаратное обеспечение **–** не входит в комплект поставки

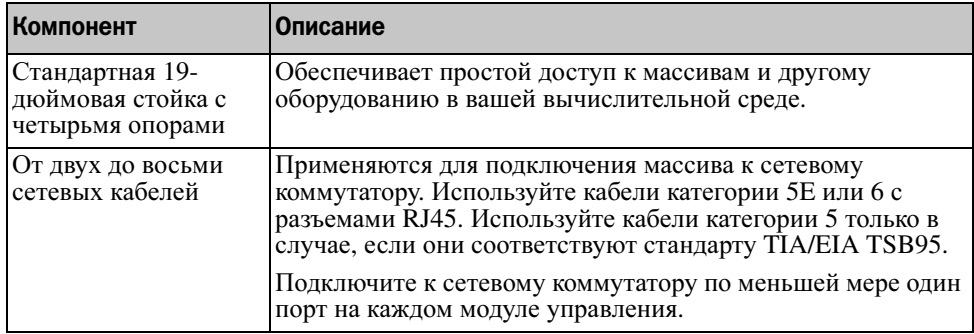

#### Таблица **2-4:** Требуемое аппаратное обеспечение **–** не входит в комплект поставки **(**продолжение**)**

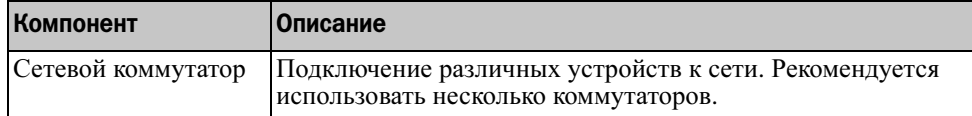

В качестве варианта вы также можете использовать источник бесперебойного питания (ИБП) для более устойчивого снабжения массива электропитанием. Каждый из источников бесперебойного питания (не входят в комплект поставки) должен находиться в отдельной цепи и обеспечивать нужное напряжение в течение достаточного времени.

#### <span id="page-19-0"></span>Требования для установки на стойку

Устанавливайте массив PS6000 на стандартную 19-дюймовую стойку в соответствии со следующими требованиями:

- Установите стойку в горизонтальном положении. Несоблюдение этого требования приведет к аннулированию гарантии на массив и расторжению договора на техническую поддержку.
- Для дополнительной устойчивости прикрепите стойку к полу.
- Поддерживайте массив до тех пор, пока он не будет надежно закреплен на стойке.

Сборочный комплект для стойки, входящий в комплект поставки, включает инструкции по установке и монтажу.

### <span id="page-19-1"></span>Установка аппаратного обеспечения

Убедитесь, что вы выполнили все подготовительные действия, описанные в [Предварительные](#page-16-0) замечания на стр. 2-5. После этого выполняйте следующие шаги для установки массива PS6000:

- 1. Подключите кабели питания. Не включайте питание массива на этом этапе. См. Шаг *1:* [подключение](#page-20-0) массива к источнику питания на стр[. 2-9](#page-20-0).
- 2. Подключите массив к сети. См. Шаг *2:* [подключение](#page-21-0) массива к сети на стр[. 2-10.](#page-21-0)
- 3. Включите питание массива. См. Шаг *3:* [включение](#page-23-0) питания массива на стр[. 2-12.](#page-23-0)
- 4. Если вы планируете использовать для конфигурации ПО утилиту установки setup, см. Шаг *4:* настройка [последовательного](#page-23-1) [подключения](#page-23-1) к массиву на стр. 2-12.

Если же вы планируете использовать для конфигурации ПО мастер удаленной настройки Remote Setup Wizard, пропустите этот этап.

В следующем разделе подробно описаны действия по установке. Если вы завершили установку аппаратного обеспечения, см. Разд. 3, [Конфигурация](#page-42-3) ПО.

#### <span id="page-20-0"></span>Шаг **1:** подключение массива к источнику питания

Массив PS6000 включает два модуля, обеспечивающие его питание и охлаждение. Для работы массива требуется один функционирующий модуль питания и охлаждения, подключенный к источнику питания.

Подготовьте кабели питания, входящие в комплект поставки. Если кабели питания отсутствуют в комплекте поставки, обратитесь к поставщику услуг по поддержке устройств серии PS для получения сведений о кабелях питания.

Подключите оба модуля питания и охлаждения к источнику питания. Для прикрепления каждого из кабелей питания к массиву используйте компенсатор натяжения кабеля.

Для обеспечения более устойчивого питания выполняйте следующие рекомендации:

- Подключайте модули питания и охлаждения к различным источникам питания в различных цепях. См. Рис[. 2-4.](#page-21-1)
- Подключите один модуль питания и охлаждения к системе бесперебойного питания, а второй модуль - к другому источнику питания.

Примечания**.** Не включайте питание массива. На этом этапе кабели питания служат только для целей заземления.

> Требования к напряжению см. в [Экологические](#page-16-1) требования на стр[. 2-5](#page-16-1).

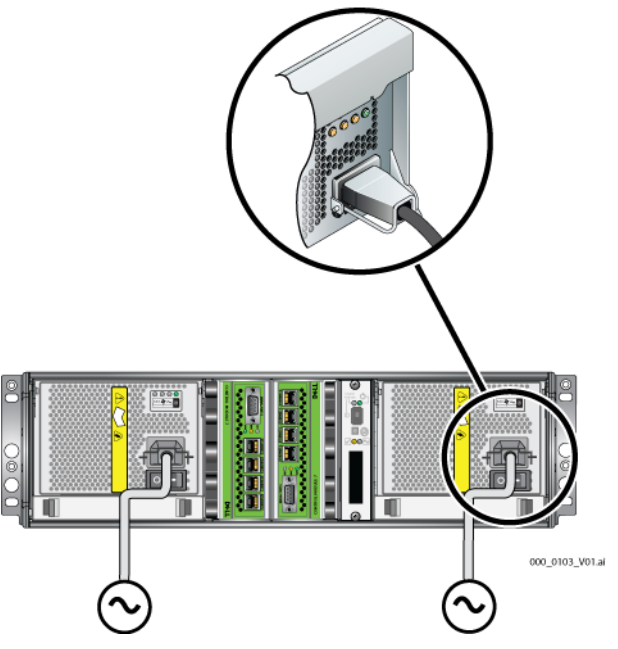

#### <span id="page-21-1"></span>Рисунок **2-4:** Рекомендуемая конфигурация электропитания **- PS6000**

#### <span id="page-21-0"></span>Шаг **2:** подключение массива к сети

Массив PS6000 включает два модуля управления одинакового типа и цвета. На каждом модуле управления имеются четыре порта сетевого интерфейса, обозначенные от 0 до 3.

Для работы массива требуется одно функционирующее сетевое подключение. Для обеспечения производительности и высокой степени доступности рекомендуется использовать несколько сетевых подключений. Дополнительные рекомендации по использованию сети см. в [Табл](#page-13-1). 2-1.

Возьмите от двух до восьми сетевых кабелей Сетевые кабели не входят в комплект поставки массива. Сведения о поддерживаемых типах сетевых кабелей см. в [Табл](#page-18-0). 2-4.

Как минимум подключите сетевые кабели к порту Ethernet 0 на обоих модулях управления, после чего подключите кабели к сетевому коммутатору. См. Рис[. 2-5.](#page-22-0)

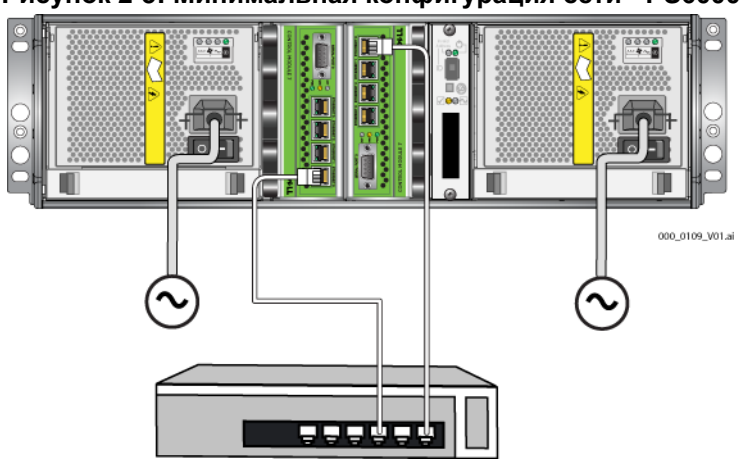

<span id="page-22-0"></span>Рисунок **2-5:** Минимальная конфигурация сети **- PS6000**

В целях достижения максимальной пропускной способности и уровня доступности сети рекомендуется использовать восемь сетевых кабелей для подключения всех сетевых интерфейсов к нескольким сетевым коммутаторам. Коммутаторы следует соединить межкоммутаторными соединениями с достаточной пропускной способностью. См. Рис[. 2-6](#page-22-1).

<span id="page-22-1"></span>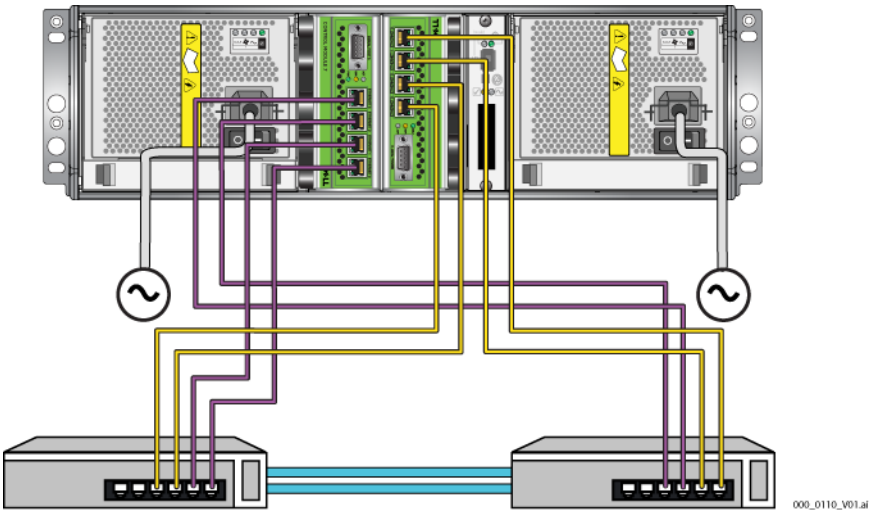

Рисунок **2-6:** Рекомендуемая конфигурация сети **- PS6000**

#### <span id="page-23-0"></span>Шаг **3:** включение питания массива

Перед включением питания выждите время, достаточное для того, чтобы температура системы PS6000 и окружающая температура выровнялись (например, оставьте массив на ночь).

Переключатель питания расположен под разъемом электропитания на каждом из модулей питания и охлаждения.

Примечание**.** После включения питания начнется зарядка аккумуляторов, а также синхронизация некоторых компонентов аппаратного обеспечения. На протекание этих вполне нормальных процессов могут указывать индикаторы на массиве.

#### <span id="page-23-1"></span>Шаг **4:** настройка последовательного подключения к массиву

Если вы планируете использовать для конфигурации ПО утилиту установки setup, необходимо настроить последовательное подключение. Если же вы намерены использовать мастер удаленной настройки Remote Setup Wizard, последовательное подключение не требуется. Для получения сведений о требованиях мастера Remote Setup Wizard см. Шаг *1:* выбор [способа](#page-42-4) [конфигурации](#page-42-4) на стр. 3-1.

Примечание**.** Последовательный кабель, входящий в комплект поставки, представляет собой стандартный безмодемный кабель с разъемом-гнездом DB9 (Рис[. 2-7](#page-24-0)) на каждом конце. Возможно, для подключения массива к некоторым моделям терминальных серверов вам придется изготовить или приобрести переходной кабель (один разъем DB9 и один разъем RJ45). Сведения о схеме расположения выводов в переходнике DB9-DB9 см. в [Табл](#page-24-1). 2-5.

#### <span id="page-24-0"></span>Рисунок **2-7:** Разъем **DB9** последовательного кабеля **-** расположение контактов

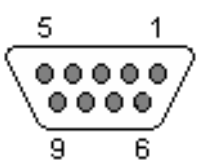

#### Таблица **2-5: DB9-DB9:** схема расположения выводов

<span id="page-24-1"></span>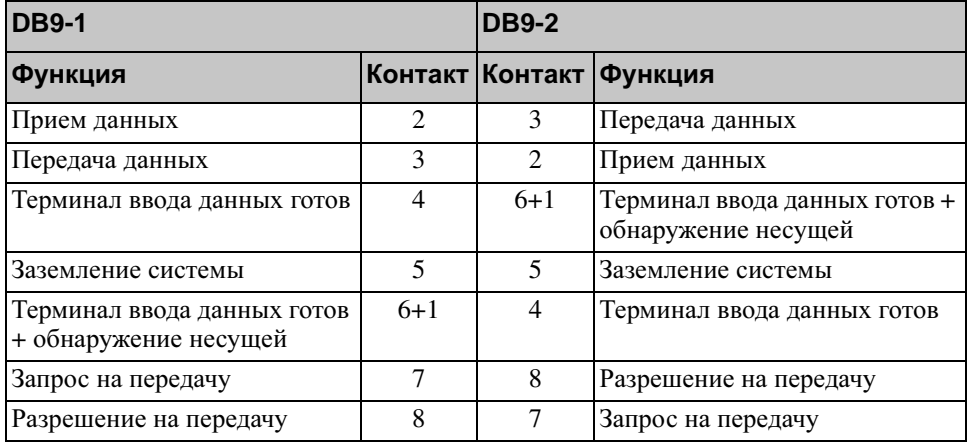

Подсоедините кабель к последовательному порту на активном модуле управления (индикатор ACT на нем будет гореть зеленым) и к консольному терминалу или эмулятору терминала. См. Рис[. 2-8](#page-25-0) (не предназначен для масштабирования).

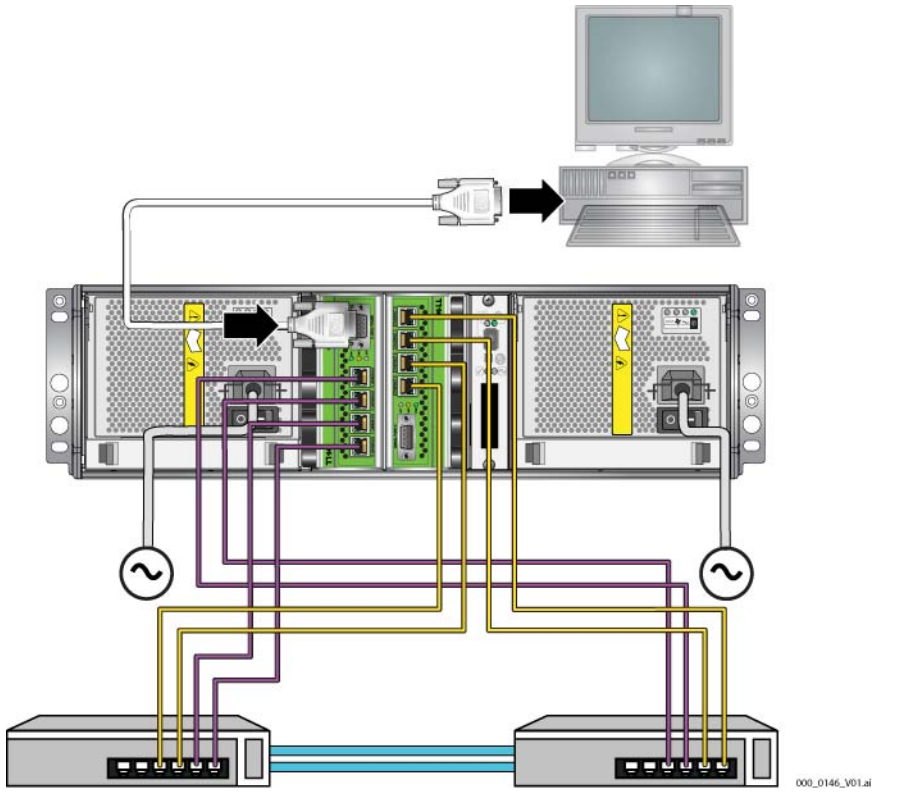

#### <span id="page-25-0"></span>Рисунок **2-8:** Подключение последовательного кабеля к массиву

Последовательное соединение должно обладать следующими характеристиками:

- 9600 бод
- 1 стоповый бит
- Без контроля четности
- 8 бит данных
- Без управления обменом данными

Примечание**.** Храните последовательный кабель в надежном месте. Последовательный кабель необходим для управления группой или конкретным массивом в случае, если доступ к сети отсутствует.

Если вы завершили установку аппаратного обеспечения, см. [Разд](#page-42-3). 3, [Конфигурация](#page-42-3) ПО.

# <span id="page-26-0"></span>Установка массива **PS6500**

Применяйте эти инструкции в случае использования массива PS6500, представляющего собой массив 4U с 48 слотами для дисков, тремя модулями питания и охлаждения, а также двумя модулями управления.

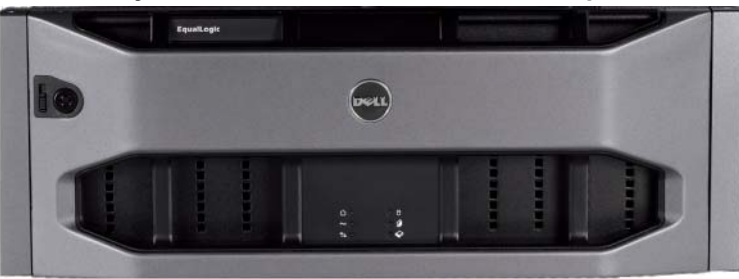

#### Рисунок **2-9:** Массив **PS6500 -** вид спереди

Рисунок **2-10:** Массив **PS6500 -** вид сзади

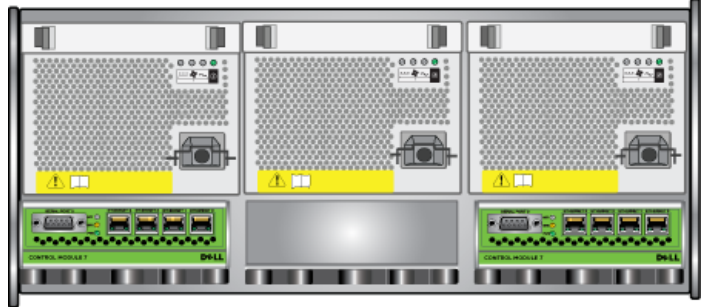

000\_0147\_V01.ai

### <span id="page-26-1"></span>Предварительные замечания

Перед установкой массива PS6500 необходимо обеспечить выполнение следующих требований:

- Убедитесь, что массив и точка его установки соответствуют экологическим требованиям. См. [Экологические](#page-27-0) требования на стр. 2-16.
- Соберите все необходимое аппаратное обеспечение. См. [Состав](#page-28-0) комплекта поставки и требуемое [аппаратное](#page-28-0) обеспечение на стр. 2-17.
- Установите массив на стойку. См. [Требования](#page-30-0) для установки на стойку на стр[. 2-19](#page-30-0).

#### <span id="page-27-0"></span>Экологические требования

Необходимо обеспечить соблюдение указанных экологических требований для массива PS6500:

- Эксплуатируйте массив только от источника питания с напряжением 100 - 240 В переменного тока.
- Убедитесь, что источник питания оборудован достаточной защитой от электрической перегрузки.
- В случае эксплуатации массива в Северной Америке подключите корпус к источнику питания с защитой от перегрузке по току, обеспечиваемой двойным предохранителем 20 A или меньше (прерыватель, зарегистрированный в стандарте UL489). В случае эксплуатации в Европе защита от перегрузки по току должна обеспечиваться предохранителем 20 A или менее (прерыватели IEC).
- Убедитесь, что вы оставили достаточно места для циркуляции воздуха перед массивом и за ним, а также обеспечили надлежащую вентиляцию места установки.
- Ознакомьтесь с техническими характеристиками, приведенными в [Табл](#page-27-1). [2-6,](#page-27-1) чтобы убедиться, что ваша среда соответствует указанным требованиям.

<span id="page-27-1"></span>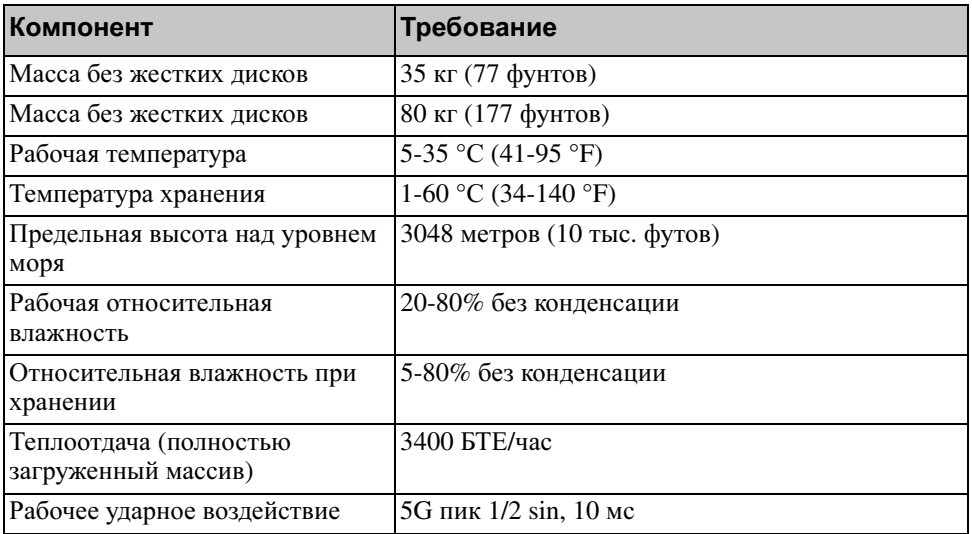

#### Таблица **2-6: PS6500** Технические характеристики

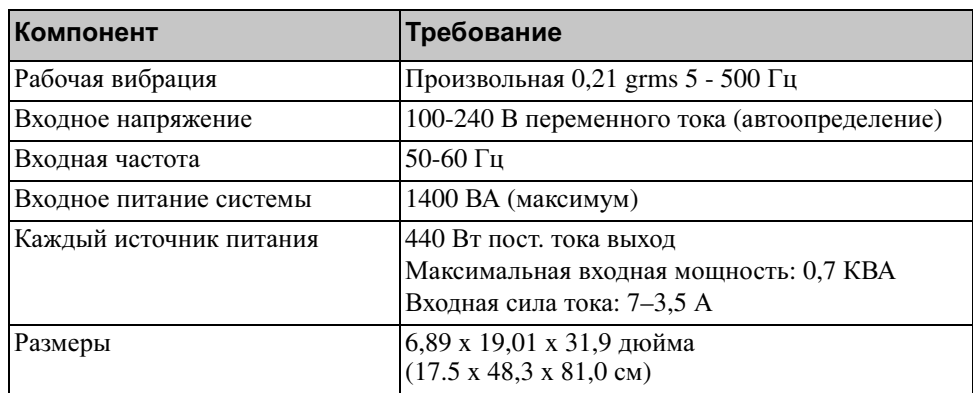

#### Таблица **2-6: PS6500** Технические характеристики **(**продолжение**)**

#### <span id="page-28-0"></span>Состав комплекта поставки и требуемое аппаратное обеспечение

Убедитесь в наличии всех компонентов, входящих в комплект поставки (описание см. в [Табл](#page-28-1). 2-7). Также необходимо дополнительное оборудование для вашей вычислительной среды, не входящее в комплект поставки. См. [Табл](#page-30-2). 2-8.

<span id="page-28-1"></span>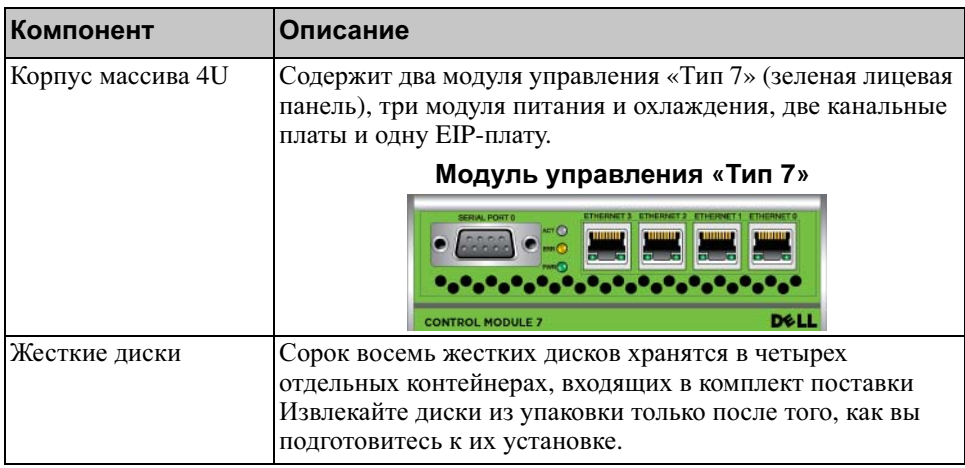

#### Таблица **2-7: PS6500:** комплект поставки

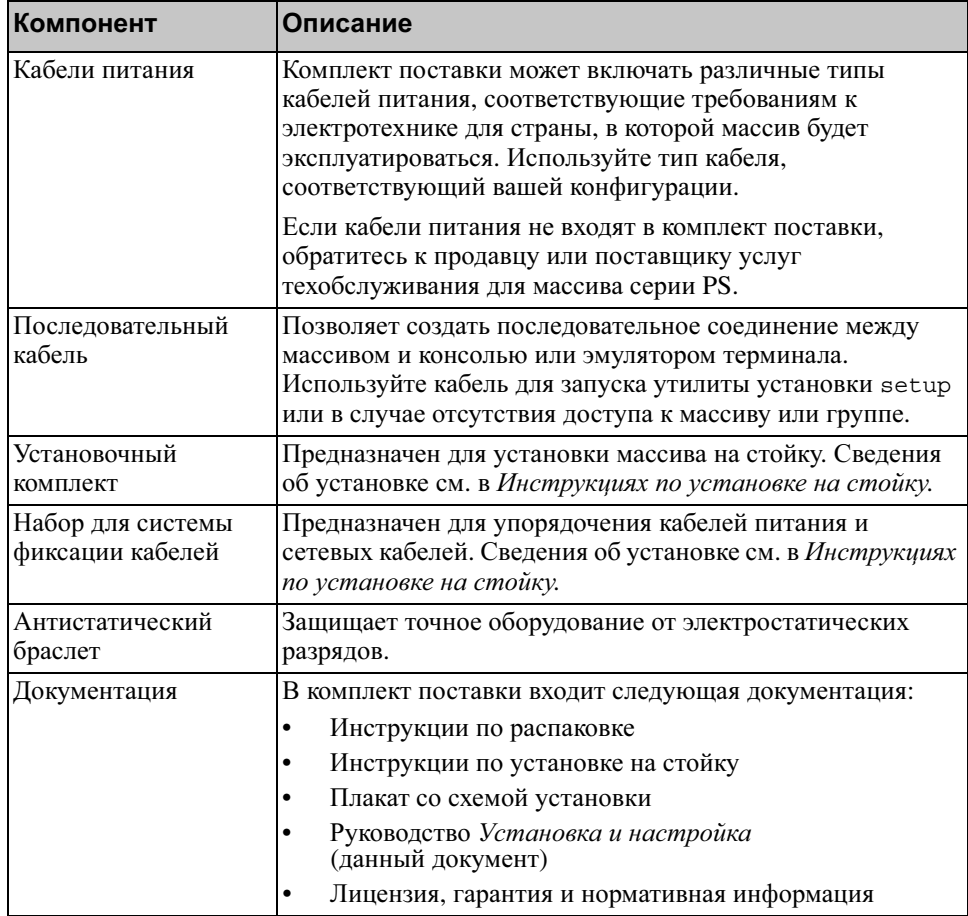

#### Таблица **2-7: PS6500:** комплект поставки **(**продолжение**)**

#### <span id="page-30-2"></span>Таблица **2-8:** Требуемое аппаратное обеспечение **–** не входит в комплект поставки

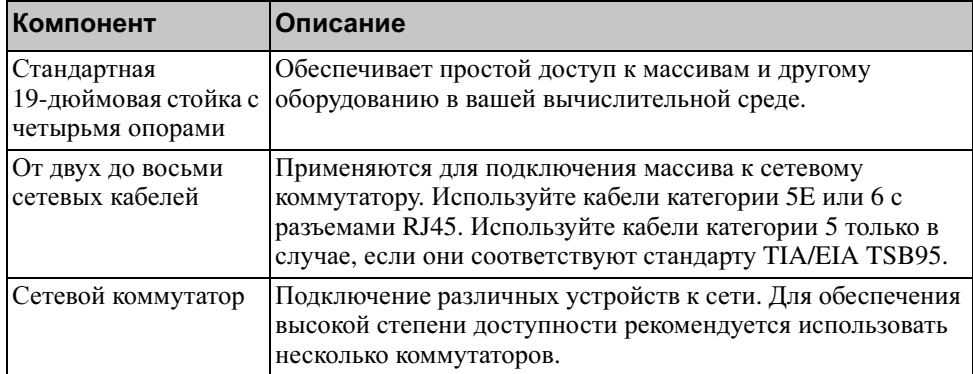

В качестве варианта вы также можете использовать источник бесперебойного питания (ИБП) для более устойчивого снабжения массива электропитанием. Каждый из источников бесперебойного питания (не входят в комплект поставки) должен находиться в отдельной цепи и обеспечивать нужное напряжение в течение достаточного времени.

#### <span id="page-30-0"></span>Требования для установки на стойку

Устанавливайте массив на стандартную 19-дюймовую стойку Инструкции по установке на стойку входят в комплект поставки. Эти инструкции содержат описание требований к стойке, процедуры монтажа массива на стойку, установки жестких дисков и других компонентов, а также установки системы управления кабелями.

### <span id="page-30-1"></span>Установка аппаратного обеспечения

Убедитесь, что вы выполнили все подготовительные действия, описанные в [Предварительные](#page-26-1) замечания на стр. 2-15. После этого выполняйте следующие шаги для установки массива PS6500:

- 1. Подключите кабели питания. Не включайте питание массива на этом этапе. См. Шаг *1:* [подключение](#page-31-0) массива к источнику питания на стр[. 2-20.](#page-31-0)
- 2. Подключите массив к сети. См. Шаг *2:* [подключение](#page-35-0) массива к сети на стр[. 2-24.](#page-35-0)
- 3. Включите питание массива. См. Шаг *3:* [включение](#page-37-0) питания массива на стр[. 2-26.](#page-37-0)
- 4. Если вы планируете использовать для конфигурации ПО утилиту установки setup, см. Шаг *4:* настройка [последовательного](#page-39-0) [подключения](#page-39-0) к массиву на стр. 2-28.

Если же вы планируете использовать для конфигурации ПО мастер удаленной настройки Remote Setup Wizard, пропустите этот этап.

В следующем разделе подробно описаны действия по установке. Если вы завершили установку аппаратного обеспечения, см. Разд. 3, [Конфигурация](#page-42-3)  $\overline{u}$ .

#### <span id="page-31-0"></span>Шаг **1:** подключение массива к источнику питания

Массив PS6500 включает три модуля, обеспечивающие его питание и охлаждение. Для работы массива требуются по меньшей мере два функционирующих модуля питания и охлаждения, подключенные к источнику питания.

Примечание**.** Требования к напряжению см. в [Экологические](#page-27-0) требования на стр[. 2-16.](#page-27-0)

Подготовьте кабели питания, входящие в комплект поставки. Если кабели питания отсутствуют в комплекте поставки, обратитесь к продавцу или поставщику услуг по поддержке устройств серии PS для получения сведений о кабелях питания.

Примечание**.** Компания Dell рекомендует подключать к массиву входящие в комплект поставки кабели питания C113/C14 длиной 2 метра (6 футов). Эти кабели обладают длиной, предусмотренной системой управления кабелями, и рассчитаны на плотное соединение с модулями питания. При необходимости соединяйте с прилагаемыми кабелями удлинительные кабели C13/C14 длиной 3,3 метра (10 футов) или кабели, рекомендуемые для использования в вашей стране.

Подключите все модули питания и охлаждения к источнику питания. Для прикрепления каждого из кабелей питания к массиву используйте компенсатор натяжения кабеля.

Для обеспечения более устойчивого питания выполняйте следующие рекомендации:

- Подключайте модули питания и охлаждения к различным источникам питания в различных цепях. См. Рис[. 2-11.](#page-32-0)
- Подключите два модуля питания и охлаждения к системам бесперебойного питания, а оставшийся модуль - к другому источнику питания.

#### <span id="page-32-0"></span>Рисунок **2-11:** Рекомендуемая конфигурация электропитания **- PS6500**

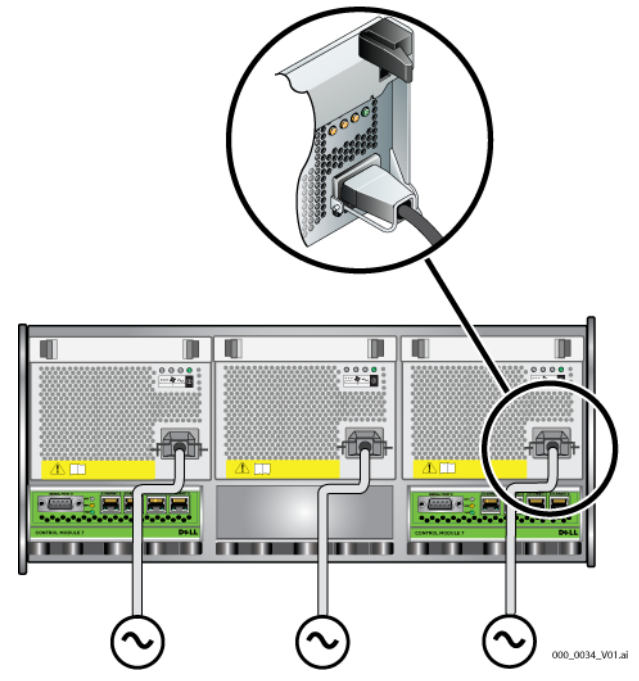

Для упорядочения кабелей питания, а также сетевых кабелей используйте систему фиксации кабелей. Система фиксации кабелей также позволяет открывать крышку корпуса, не перемещая кабели.

Система фиксации кабелей состоит из двух проволочных деталей, изображенных на Рис[. 2-12](#page-33-0):

- Первая из проволочных деталей включает три стержня, три зажима и шесть тканевых застежек-липучек.
- Вторая проволочная деталь состоит из одного стержня, двух зажимов и трех тканевых застежек-липучек.

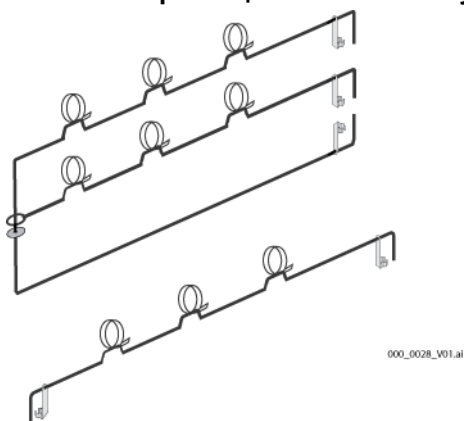

<span id="page-33-0"></span>Рисунок **2-12:** Система фиксации кабелей **-** не установлена

Система фиксации кабелей крепится к задней панели корпуса массива и к рейкам стойки. См. Рис[. 2-13.](#page-33-1)

<span id="page-33-1"></span>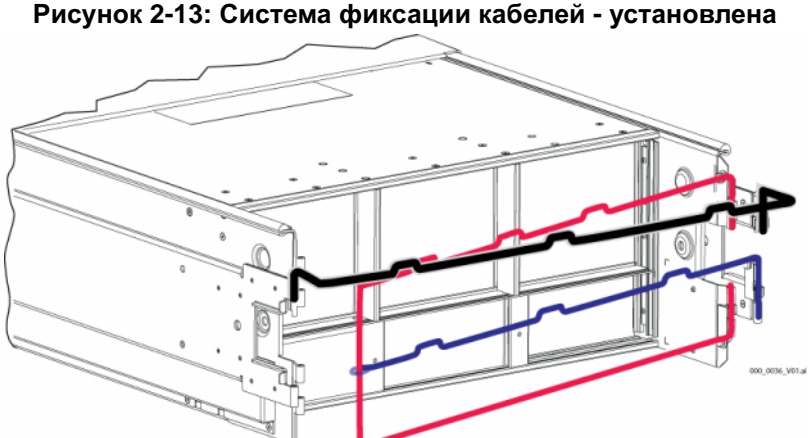

Рисунок **2-13:** Система фиксации кабелей **-** установлена

Сведения об установке системы фиксации кабелей см. в Инструкциях по установке на стойку.

Использование системы фиксации кабелей:

1. Соберите кабели питания и проложите их вдоль верхнего стержня из трех в большей детали, двигаясь от точки  $\bullet$  к  $\bullet$ , как показано на Рис[. 2-14](#page-34-0). Убедитесь, что кабели не слишком натянуты на участке между задней панелью массива и первым соединением с системой фиксации кабелей (1).

<span id="page-34-0"></span>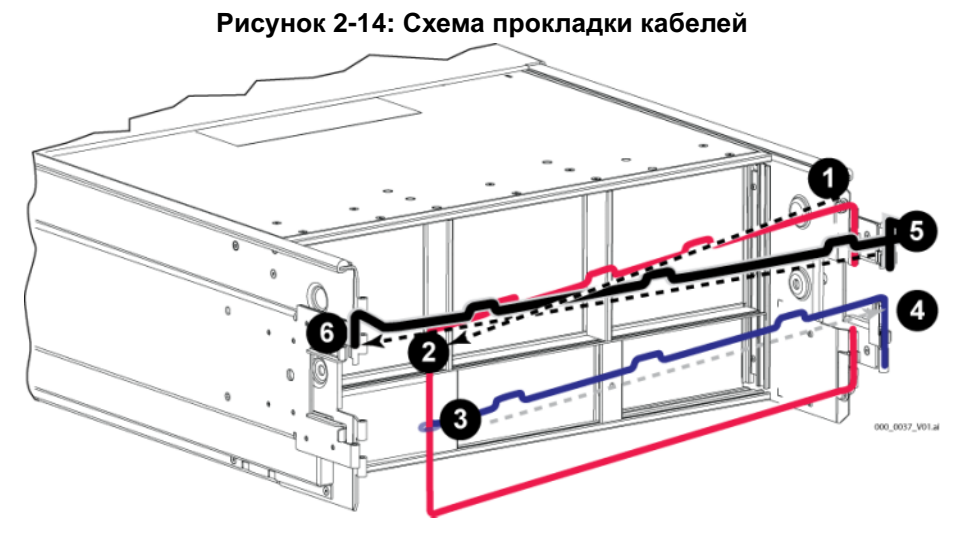

<span id="page-34-1"></span>2. Установите все три застежки на стержень и проложите кабели под стержнями. См. Рис[. 2-15](#page-34-1).

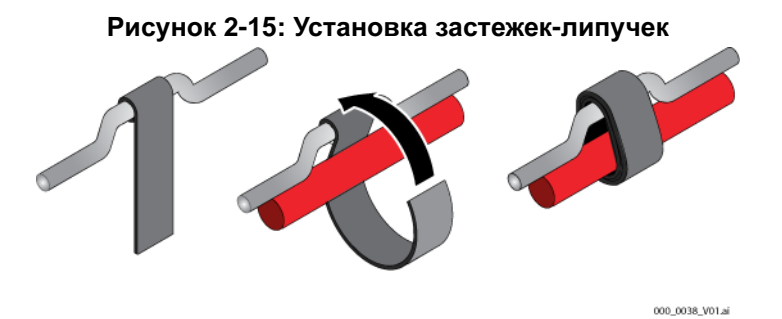

- 3. Проложите кабели вдоль среднего стержня из трех в большей детали, двигаясь от точки 3 до 4 на Рис[. 2-14](#page-34-0).
- 4. Проложите кабели вдоль меньшей детали (подсоединенной к верхней части левой и правой реек), двигаясь от точки • к • на Рис[. 2-14.](#page-34-0)

После прокладки кабелей общая схема должна быть аналогичной Рис[. 2-16.](#page-35-1)

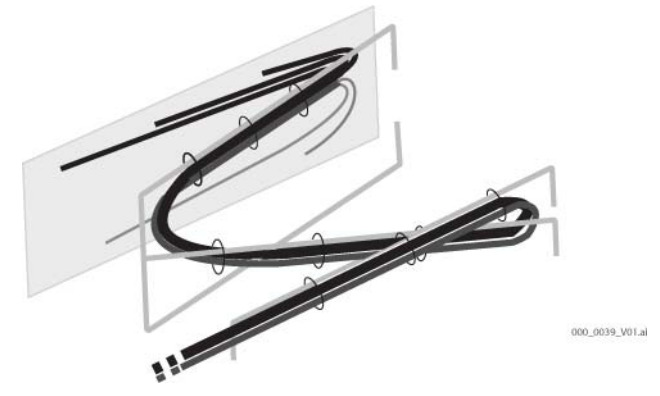

#### <span id="page-35-1"></span>Рисунок **2-16:** Кабели**,** закрепленные в системе фиксации кабелей

Примечание**.** Не включайте питание массива. На этом этапе кабели питания служат только для целей заземления. После подключения к источнику питания массив перейдет в режим ожидания.

> В режиме ожидания массив полностью заземлен, а на некоторые его компоненты поступает питания. К примеру, кнопка выключения питания будет светиться, а на ЖК-панели отобразится слово «standby». Однако на диски и модули управления питание не будет поступать, поэтому работа массива в таком режиме невозможна.

#### <span id="page-35-0"></span>Шаг **2:** подключение массива к сети

Массив PS6500 включает два модуля управления. На каждом модуле управления имеются четыре порта сетевого интерфейса, обозначенные Ethernet 0, Ethernet 1, Ethernet 2 и Ethernet 3 соответственно.

Для работы массива требуется одно функционирующее сетевое подключение. Для обеспечения производительности и высокой степени доступности рекомендуется использовать несколько сетевых подключений. Дополнительные рекомендации по использованию сети см. в [Табл](#page-13-1). 2-1.

Возьмите от двух до восьми сетевых кабелей Сетевые кабели не входят в комплект поставки массива. Сведения о поддерживаемых типах сетевых кабелей см. в [Табл](#page-30-2). 2-8.

Как минимум подключите сетевые кабели к порту Ethernet 0 на обоих модулях управления, после чего подключите кабели к сетевому коммутатору. См. Рис[. 2-17](#page-36-0).
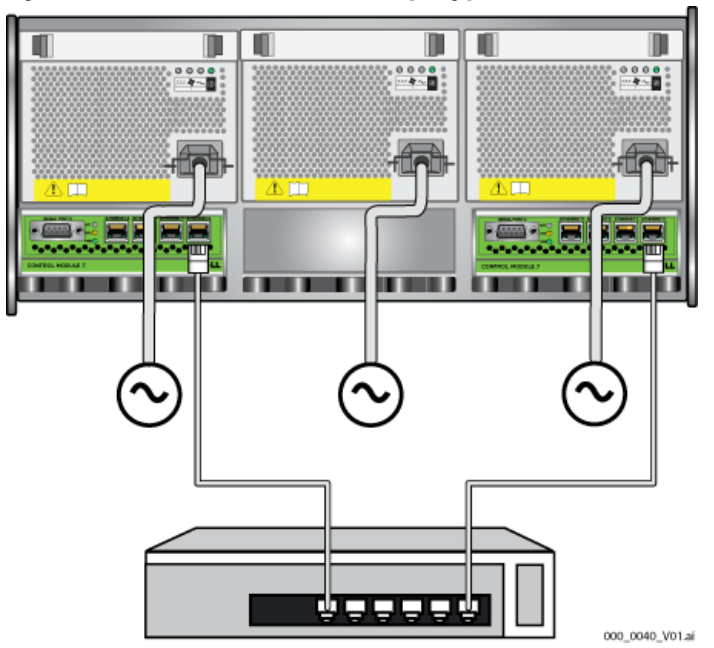

Рисунок **2-17:** Минимальная конфигурация сети **- PS6500**

<span id="page-36-0"></span>В целях достижения максимальной пропускной способности и уровня доступности сети рекомендуется использовать восемь сетевых кабелей для подключения всех сетевых интерфейсов к нескольким сетевым коммутаторам. Коммутаторы следует соединить межкоммутаторными соединениями с достаточной пропускной способностью. См. Рис[. 2-18.](#page-37-0)

<span id="page-37-0"></span>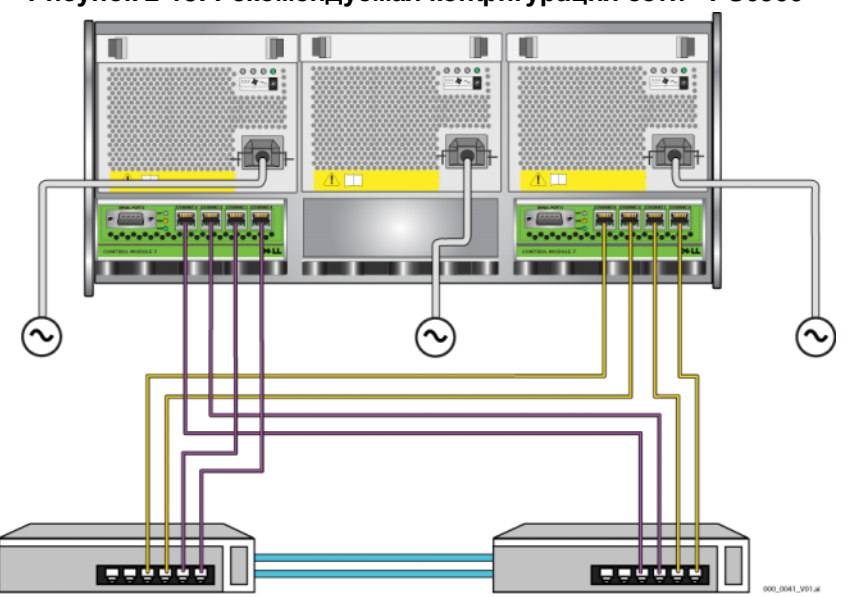

Рисунок **2-18:** Рекомендуемая конфигурация сети **- PS6500**

Используйте систему фиксации кабелей для упорядочения сетевых кабелей совместно с кабелями питания. См. Рис[. 2-12](#page-33-0) - Рис[. 2-16](#page-35-0).

#### Шаг **3:** включение питания массива

<span id="page-37-2"></span>Перед включением питания выждите время, достаточное для того, чтобы температура системы PS6500 и окружающая температура выровнялись (например, оставьте массив на ночь).

<span id="page-37-3"></span>Включение питания позволяет перевести массив из режима ожидания в полнофункциональный режим.

Переключатель питания расположен на передней панели массива. Чтобы включить питание массива, необходимо удалить переднюю защитную панель, выполнив для этого следующие действия:

<span id="page-37-1"></span>1. Вставьте ключ защитной панели и поверните его по часовой стрелки, отперев защитную панель. См. Рис[. 2-19.](#page-38-0)

<span id="page-38-0"></span>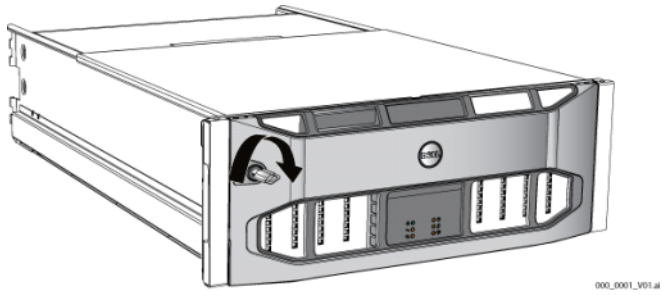

Рисунок **2-19:** Разблокировка защитной панели

2. Удерживая защитную панель за правую часть, переместите вверх защелку защитной панели, чтобы снять панель с корпуса. См. Рис[. 2-20](#page-38-1).

<span id="page-38-1"></span>Рисунок **2-20:** Перемещение защелки защитной панели вверх

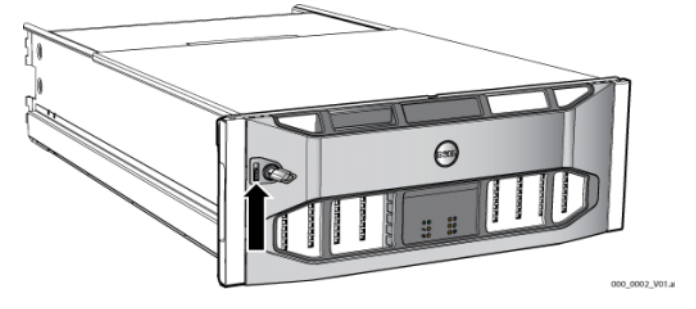

<span id="page-38-2"></span>3. Отложите лицевую панель в сторону. См. Рис[. 2-21](#page-38-2).

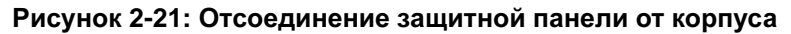

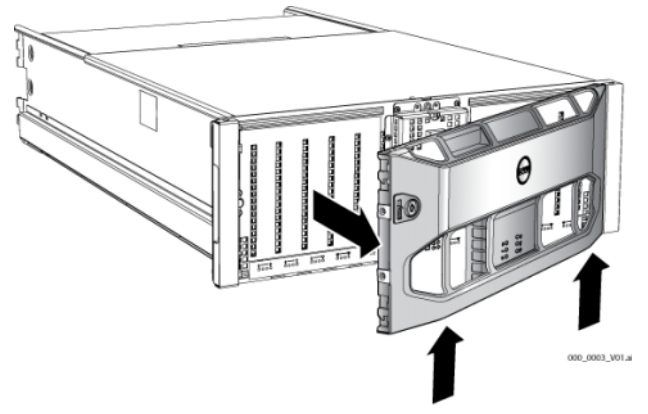

4. Нажмите на синюю кнопку питания на передней панели.

Примечание**.** После включения питания начнется зарядка аккумуляторов, а также синхронизация некоторых компонентов аппаратного обеспечения. На протекание этих вполне нормальных массивов указывают индикаторы на массиве.

<span id="page-39-2"></span>Чтобы установить и запереть защитную панель:

- 1. Стоя лицом к передней части стойки, установите правую часть защитной панели на правую часть корпуса.
- 2. Надавите на защитную панель в направлении корпуса. Левая часть панели должна плотно встать на корпус.
- 3. Вставьте ключ защитной панели и поверните его против часовой стрелки, чтобы запереть защитную панель корпуса.

#### <span id="page-39-0"></span>Шаг **4:** настройка последовательного подключения к массиву

<span id="page-39-1"></span>Если вы планируете использовать для конфигурации ПО утилиту установки setup, необходимо настроить последовательное подключение. Если же вы намерены использовать мастер удаленной настройки Remote Setup Wizard, последовательное подключение не требуется. Для получения сведений о требованиях мастера Remote Setup Wizard см. Шаг *1:* выбор [способа](#page-42-0) [конфигурации](#page-42-0) на стр. 3-1.

Примечание**.** Последовательный кабель, входящий в комплект поставки, представляет собой стандартный безмодемный кабель с разъемом-гнездом DB9 на каждом конце. Возможно, для подключения массива к некоторым моделям терминальных серверов вам придется изготовить или приобрести переходной кабель (один разъем DB9 и один разъем RJ45). Схему взаимодействия контактов см. на Рис[. 2-7](#page-24-0) и в [Табл](#page-24-1). 2-5 на стр[. 13](#page-24-0).

Подсоедините последовательный кабель к последовательному порту на активном модуле управления (индикатор ACT на нем будет гореть зеленым) и к консольному терминалу или эмулятору терминала. См. Рис[. 2-22](#page-40-0) (не предназначен для масштабирования).

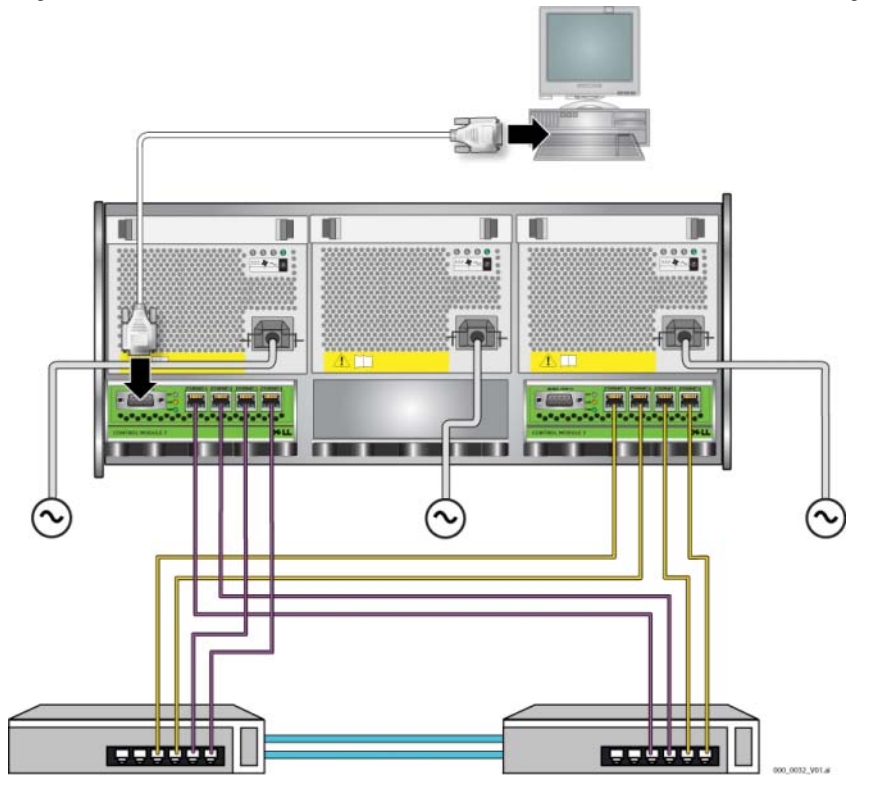

#### <span id="page-40-0"></span>Рисунок **2-22:** Подключение последовательного кабеля к массиву

<span id="page-40-1"></span>Последовательное соединение должно обладать следующими характеристиками:

- 9600 бод
- 1 стоповый бит
- Без контроля четности
- 8 бит данных
- Без управления обменом данными

Примечание**.** Храните последовательный кабель <sup>в</sup> надежном месте. Последовательный кабель необходим для управления группой или конкретным массивом в случае, если доступ к сети отсутствует.

Если вы завершили установку аппаратного обеспечения, см. [Разд](#page-42-1). 3, [Конфигурация](#page-42-1) ПО.

# <span id="page-42-1"></span>**3** Конфигурация ПО

<span id="page-42-3"></span>После того, как вы завершите установку аппаратного обеспечения массива, можно инициализировать массив и создать группу PS с массивом в качестве первого члена группы. Можно также добавить массив в существующую группу. Когда вы расширяете группу, емкость и производительность масштабируются автоматически, незаметно для пользователей.

- Шаг *1:* выбор способа [конфигурации](#page-42-2) на стр. 3-1.
- Шаг *2:* сбор информации о [конфигурации](#page-43-0) на стр. 3-2.
- *Шаг 3: запуск [конфигурации](#page-45-0) ПО* на стр. 3-4.
- Шаг *4:* Задать [политику](#page-49-0) *RAID* для члена группы на стр. 3-8.

После завершения конфигурации ПО можно распределить место для хранения данных и начать использование сети хранения данных. См. [Разд](#page-56-0). 4, [Распределение](#page-56-0) места для хранения данных.

# <span id="page-42-2"></span><span id="page-42-0"></span>Шаг **1:** выбор способа конфигурации

Существует два способа конфигурации ПО. Выберите один из способов:

- Использование мастера удаленной настройки (Remote Setup Wizard).
- Использование утилиты настройки setup.

# О мастере удаленной настройки **Remote Setup Wizard**

Мастер Remote Setup Wizard находится на компакт-диске Host Integration Tools, входящем в комплект поставки, и должен быть установлен на компьютере под управлением ОС Windows. Если ваш компьютер соответствует указанным требованиям, используйте мастер удаленной настройки. Помимо инициализации массива и создания или расширения группы, мастер автоматически выполняет следующие действия:

- Задает политику RAID для первого члена группы.
- Конфигурирует для группы доступ к компьютерам, указывая IP-адрес в качестве адреса распознания iSCSI и делая возможным доступ к группе служб Microsoft с компьютера через аутентификацию по протоколу CHAP.

Для использования мастера удаленной конфигурации Remote Setup Wizard ваша система должна соответствовать следующим требованиям:

- На компьютере должна быть установлена система Windows XP или  $\bullet$ более поздняя версия Windows.
- Должно быть установлено соединение между массивом и компьютером. Возможны два варианта действий:
	- Подключите компьютер к тому же сегменту сети Ethernet, что и массив, и убедитесь что между массивом и компьютером не блокируется многоадресная передача уровня 2.
	- Используйте сетевой кабель RJ45 для подсоединения компьютера к порту Ethernet 0 на активном модуле управления массива (индикатор АСТ будет гореть зеленым).

# Об утилите настройки

<span id="page-43-1"></span>Утилита настройки setup - это интерактивная программа, работающая через интерфейс командной строки и выводящая запросы на информацию о конфигурации массива и группы.

Для использования утилиты setup необходимо последовательное соединение между массивом и консольным терминалом или компьютером, на котором запущен эмулятор терминала.

После выбора способа конфигурации соберите информацию, необходимую для конфигурации массива.

# <span id="page-43-0"></span>Шаг 2: сбор информации о конфигурации

Независимо от того, какой способ конфигурации ПО вы используете, необходимо собрать нужную информацию в Табл. 3-1 и Табл. 3-2. При необходимости получите IP-адреса у сетевого администратора.

Также обеспечьте соблюдение рекомендаций относительно сети, приведенных в [Табл](#page-13-0). 2-1.

<span id="page-44-2"></span><span id="page-44-0"></span>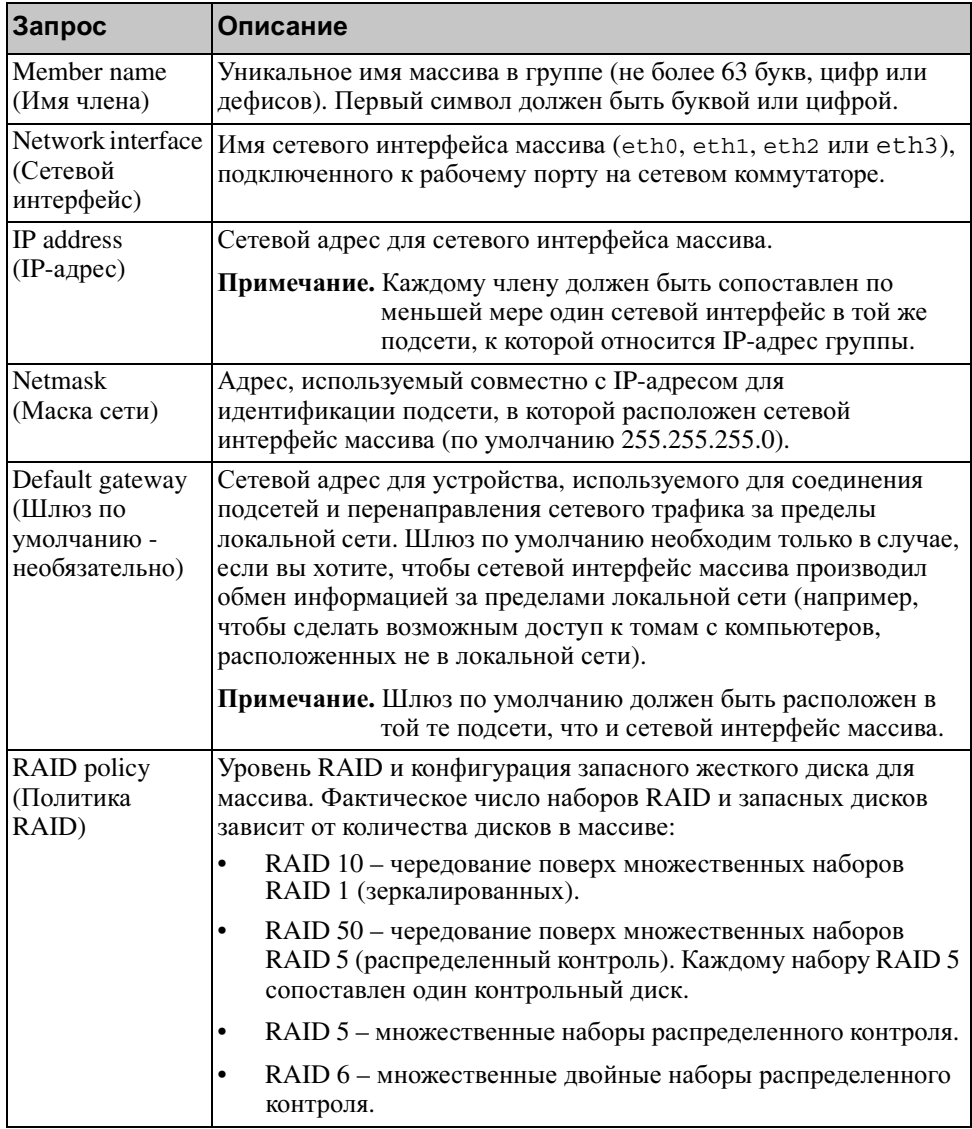

<span id="page-44-3"></span><span id="page-44-1"></span>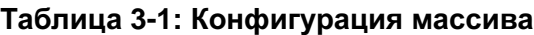

<span id="page-45-1"></span>

| Запрос                                                                                                    | Описание                                                                                                    |
|----------------------------------------------------------------------------------------------------|----------------------------------------------------------------------------------------------------|
| Group name<br>(Имя группы)                                                                                                    | Уникальное имя, идентифицирующее группу (не более 63 цифр,<br>букв или дефисов). Первый символ должен быть буквой или<br>цифрой.                                                                                                    |
| Group IP address<br>(IP-адрес<br>группы)                                                                                       | Сетевой адрес для группы. IP-адрес группы используется для<br>администрирования группы и доступа компьютера к данным,<br>которые хранятся в группе.                                                                                                    |
| Password for<br>adding members<br>to a group<br>(Пароль для<br>добавления<br>членов в группу)                                  | Пароль, который необходимо ввести для того, чтобы добавить<br>новые члены в группу. Пароль должен состоять из 3-16 букв или<br>цифр. Вводить пароль следует с учетом регистра.                                                                                                    |
| Password for the<br>qrpadmin<br>account (Пароль<br>для учетной<br>записи grpadmin<br>(по умолчанию))                           | Пароль, который заменит фабричный пароль<br>администрирования группы (grpadmin) для учетной записи<br>grpadmin. Пароль должен состоять из 3-16 букв или цифр.<br>Вводить пароль следует с учетом регистра.<br>Требуется только при создании новой группы.                                  |
| Microsoft service<br>user name and<br>password (Имя<br>пользователя и<br>пароль для<br>службы<br>Microsoft<br>(необязательно)) | Имя пользователя и пароль для протокола СНАР, используемые<br>для включения доступа к службе Microsoft (VSS или VDS) для<br>группы. Имя пользователя должно состоять из 3-63 букв или<br>цифр. Пароль должен состоять из 12-16 букв или цифр. Вводить<br>пароль следует с учетом регистра. |
|                                                                                                    | Службам Microsoft, запущенным на компьютере, следует<br>разрешить доступ к группе с целью создания снимков VSS в<br>группе или использования VDS.                                                                                                    |
|                                                                                                    | Применимо только при создании группы с помощью мастера<br>Remote Setup Wizard.                                                                                                    |

<span id="page-45-2"></span>Таблица **3-2:** Конфигурация группы

# <span id="page-45-0"></span>Шаг **3:** запуск конфигурации ПО

Используйте утилиту настройки setup или мастер Remote Setup Wizard для инициализации массива и либо создания группы с массивом в качестве первого члена группы, либо добавления массива в существующую группу.

После завершения конфигурации ПО массив становится членом группы, а его дисковое пространство становится доступным для использования.

### Использование утилиты **setup** для конфигурации ПО

Для использования утилиты настройки setup с целью инициализации массива и создания или расширения группы:

1. На консоли или эмуляторе терминала, соединенном серийным соединением с массивом, нажмите клавишу Enter.

Примечание. Если массив не реагирует, обратитесь к поставщику услуг по поддержке устройств серии PS для получения сведений о дальнейших действиях.

- 2. После появления запроса о входе в систему введите grpadmin в качестве имени учетной записи (логина), а также в качестве пароля. Пароли не отображаются на экране.
- 3. После появления соответствующего запроса введите символ y для запуска утилиты setup.
- 4. После появления запроса введите информацию о конфигурации массива и группы из [Табл](#page-45-1). 3-1 и Табл. 3-2. Нажмите клавишу Enter, чтобы принять значение по умолчанию. Для отображения справочной информации введите знак вопроса (?).

Затем либо создайте группу с массивом в качестве первого члена группы, либо добавьте массив в существующую группу.

Примечание. После ввода IP-адреса группы может возникнуть небольшая пауза - в это время массив выполняет поиск в сети.

Пример использования утилиты настройки setup для инициализации массива и создания группы приведен на [Пример](#page-47-0) 3-1.

После завершения настройки (setup) с целью использования дискового устройства для хранения данных необходимо задать политику RAID для члена группы. Перейдите к Шаг *4:* Задать [политику](#page-49-0) *RAID* для члена группы на [стр](#page-49-0). 3-8.

#### Пример **3-1:** Использование утилиты **setup**

<span id="page-47-0"></span>Login: **grpadmin** Password: **xxxxxxxx** Welcome to Group Manager Copyright 2001 - 2008 Dell, Inc. It appears that the storage array has not been configured. Would you like to configure the array now? (y/n) [n] **y** Group Manager Setup Utility The setup utility establishes the initial network and storage configuration for a storage array and then configures the array as a member or a new or existing group of arrays. For help, enter a question mark (?) at a prompt. Do you want to proceed (yes | no) [no]? **yes** Initializing. This may take several minutes to complete. Enter the network configuration for the array: Member name []: **member1** Network interface [eth0]: **eth0** IP address for network interface []: **192.17.2.41** Netmask [255.255.255.0]: Default gateway [192.17.2.1]: Enter the name and IP address of the group that the array will join. Group name []: **group1** Group IP address []: **192.17.2.20** Searching to see if the group exists. This may take a few minutes. The group does not exist or currently cannot be reached. Make sure you have entered the correct group IP address and group name. Do you want to create a new group (yes | no) [yes]? **yes** Group Configuration Group Name:  $q$ roup1 Group IP address: 192.17.2.20 Do you want to use the group settings shown above (yes | no) [yes]: **yes** Password for managing group membership: Retype password for verification: Password for the default group administration account: Retype password for verification: Saving the configuration ... Waiting for configuration to become active......Done Group member member1 now active in the group. Group group1 has been created with one member. Use the Group Manager GUI or CLI to set the RAID policy for the member. You can then create a volume that a host can connect to using an iSCSI initiator. group1>

# Использование мастера **Remote Setup Wizard**  дляконфигурации ПО

<span id="page-48-0"></span>Мастер Remote Setup Wizard находится на компакт-диске Host Integration Tools и должен быть установлен на компьютере под управлением ОС Windows. Руководство пользователя средств Host Integration Tools содержит подробные сведения о возможностях, предоставляемых мастером удаленной настройки Remote Setup Wizard.

Чтобы запустить мастер Remote Setup Wizard, выполняйте следующие действия:

- 1. Выберите компьютер, соответствующий требованиям в Шаг *1:* [выбор](#page-42-2) способа [конфигурации](#page-42-2) на стр. 3-1.
- 2. Возьмите в коробке, в которой находился продукт, компакт-диск Host Integration Tools.
- 3. Вставьте компакт-диск в компьютер и установите мастер Remote Setup Wizard.
- 4. Запустите мастер Remote Setup Wizard, последовательно выбрав:

Start (Пуск) > Programs (Программы) > EqualLogic > Remote Setup Wizard

5. В диалоговом окне приветствия Welcome выберите Initialize a PS Series array (Инициализировать массив) и нажмите кнопку Next (Далее).

Примечание. Если массив недоступен, проверьте конфигурацию сети. Возможно, для конфигурации ПО необходимо будет использовать утилиту настройки setup.

- 6. Выберите массив, который вы хотите инициализировать, и нажмите кнопку Next (Далее).
- 7. В диалоговом окне Initialize Array (Инициализация массива) введите конфигурацию массива из [Табл](#page-44-0). 3-1, после чего либо создайте группу, либо присоедините массив к существующей группе. Затем нажмите кнопку Next (Далее).
- 8. В диалоговом окне Create a New Group or Join an Existing Group (Создать новую группу или присоединиться к существующей) введите конфигурацию группы из [Табл](#page-45-1). 3-2 и нажмите кнопку Next (Далее).
- 9. Нажмите кнопку Finish (Готово), чтобы закрыть окно мастера.

Если вы добавили массив в существующую группу, для использования дискового устройства для хранения данных необходимо задать политику RAID для члена. Перейдите к Шаг *4:* Задать [политику](#page-49-0) *RAID* для члена [группы](#page-49-0) на стр. 3-8.

Если вы создали новую группу, перейдите к Разд. 4, [Распределение](#page-56-0) места для [хранения](#page-56-0) данных.

# <span id="page-49-0"></span>Шаг **4:** задать политику **RAID** для члена группы

<span id="page-49-2"></span>Место для хранения данных в новом члене группы (массиве) станет доступно лишь после того, как вы конфигурируете политику RAID для этого члена. Политика RAID состоит из уровня RAID и конфигурации запасного диска. При выборе политики RAID диски члена группы автоматически конфигурируются с использованием выбранного уровня RAID и соответствующего количества запасных дисков.

<span id="page-49-1"></span>Если вы использовали для создания группы мастер Remote Setup Wizard, политика RAID для первого члена группы устанавливается в соответствии с политикой RAID, выбранной вами при конфигурации ПО, а хранилище становится готовым к использованию. См. Разд. 4, [Распределение](#page-56-0) места для [хранения](#page-56-0) данных.

Если вы использовали для создания или расширения группы утилиту настройки setup, либо если вы добавили массив в существующую группу посредством мастера Remote Setup Wizard, необходимо задать политику RAID для члена группы.

Чтобы задать политику RAID, используйте интерфейс командной строки или графический пользовательский интерфейс диспетчера Group Manager.

# Использование интерфейса командной строки для выбора политики RAID

<span id="page-50-2"></span>Чтобы применить интерфейс командной строки диспетчера Group Manager для определения политики RAID для нового члена группы:

1. Если вы еще не вошли в группу, сделайте это. (После завершения работы утилиты setup вы остаетесь в группе).

<span id="page-50-1"></span>Для подключения к группе используйте один из следующих способов:

- $\bullet$ Последовательное подключение к члену группы. См. раздел стр. 12 или стр. 28, в зависимости от модели вашего массива.
- $\bullet$ Подключение telnet или ssh к IP-адресу группы.

При появлении запроса на ввод имени введите имя учетной записи qrpadmin и пароль, который вы указали при создании группы.

2. После появления запроса командной строки диспетчера Group Manager введите следующую команду:

member select имя члена raid-policy политика

Введите raid50, raid5, raid10 или raid6 в качестве значения переменной политика.

Например, чтобы конфигурировать член группы member1 политикой RAID50, введите следующую команду:

group1> member select member1 raid-policy raid50

### Использование графического пользовательского интерфейса для выбора политики RAID

<span id="page-50-0"></span>Последние сведения о поддержке веб-браузеров графическим пользовательским интерфейсом диспетчера Group Manager см. в сопроводительных примечаниях к продуктам серии PS.

Для применения графического пользовательского интерфейса с целью определения политики RAID для члена группы:

1. Войдите в группу, введя IP-адрес группы в веб-браузере. После этого в диалоговом окне входа (Рис[. 3-1\)](#page-51-0) введите имя учетной записи grpadmin и пароль, который вы указали при создании группы.

#### <span id="page-51-0"></span>Рисунок **3-1:** Вход в графический пользовательский интерфейс

<span id="page-51-1"></span>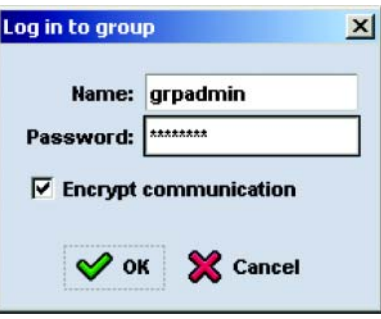

2. В окне Group Summary (Сведения о группе) (Рис[. 3-2](#page-52-0)) раскройте элемент Members (Члены группы) на крайней правой панели и выберите нужное имя члена группы.

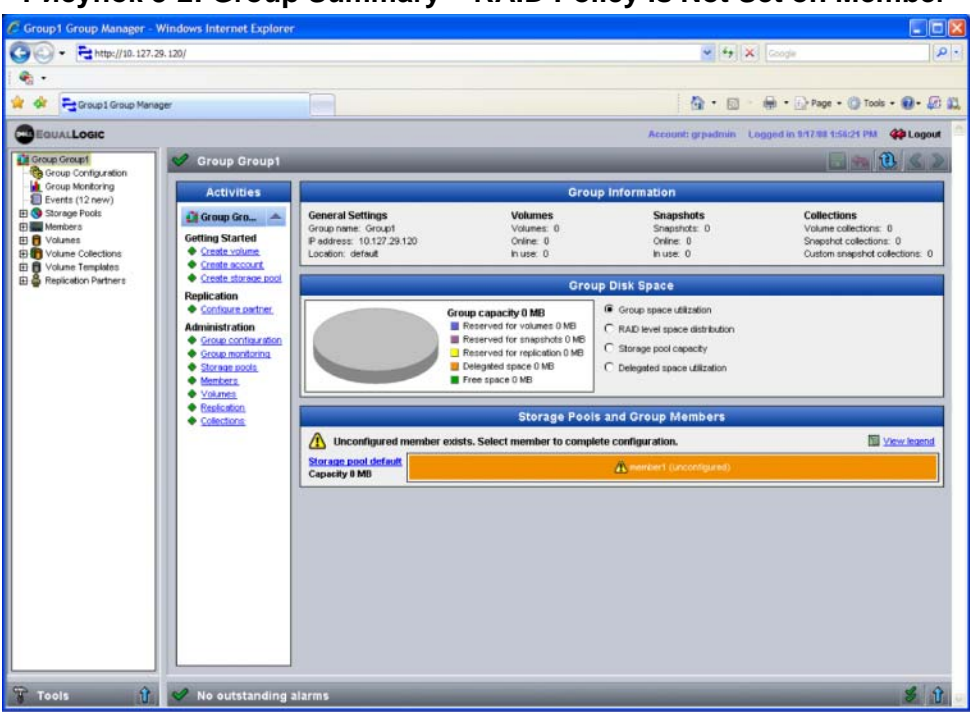

#### <span id="page-52-0"></span>Рисунок **3-2: Group Summary – RAID Policy Is Not Set on Member**

- 3. После появления диалогового окна с сообщением о том, что для члена группы не задана политика RAID, нажмите Yes (Да), чтобы конфигурировать RAID для данного члена.
- 4. В диалоговом окне Configure Member General Settings (Конфигурация члена группы - Общие настройки) (Рис[. 3-3](#page-53-0)) нажмите кнопку Next (Далее).

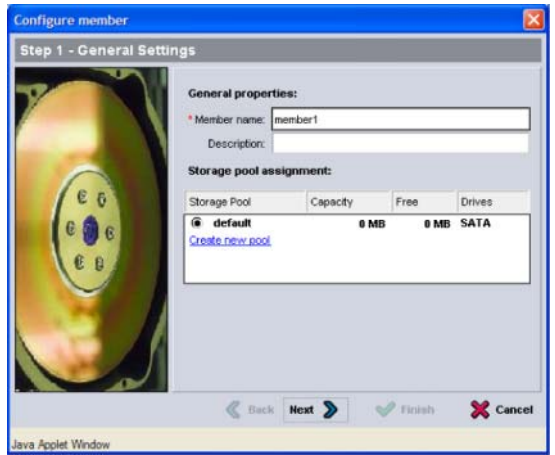

#### <span id="page-53-0"></span>Рисунок **3-3:** Конфигурация члена группы **–** Общие настройки

- 5. В диалоговом окне Configure Member RAID Configuration (Конфигурация члена группы - Конфигурация RAID) (Рис[. 3-4\)](#page-54-0) выполните описанные ниже действия и нажмите кнопку Next (Далее).
	- Выберите политику RAID.
	- В качестве варианта можно отложить использование места для хранения данных на члене группы до завершения проверки RAID и полной зарядки аккумуляторов. Для этого выберите параметр Wait until the member storage initialization completes (Подождать до завершения инициализации). По умолчанию место для хранения данных становится доступным сразу же, однако до завершения проверки RAID производительность конфигурации не будет оптимальной.

#### <span id="page-54-0"></span>Рисунок **3-4:** Конфигурация члена группы **–** Конфигурация **RAID**

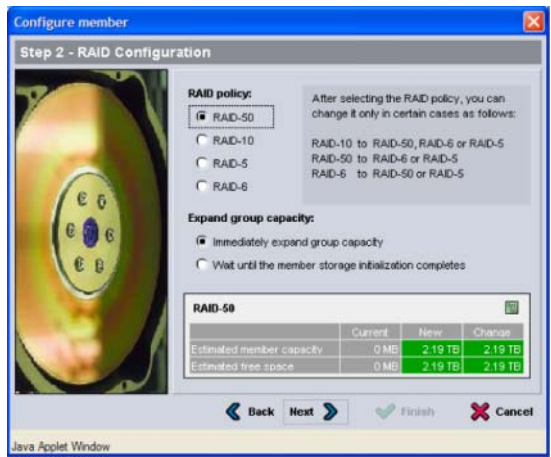

6. В диалоговом окне Configure Member – Summary (Конфигурация члена группы - Сводка) (Рис[. 3-5\)](#page-54-1) нажмите кнопку Finish (Готово), если конфигурация члена группы вас устраивает. В противном случае для внесения изменений нажмите кнопку Back (Назад).

#### <span id="page-54-1"></span>Рисунок **3-5:** Конфигурация члена группы **–** Сводка

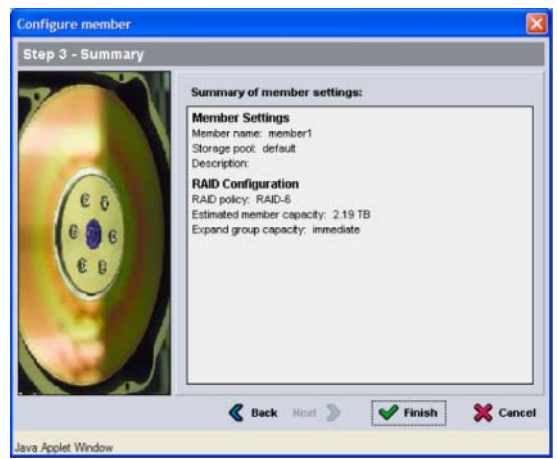

Теперь массив устройств для хранения данных готов к работе.

# <span id="page-56-0"></span>4 Распределение места для хранения данных

Распределение места для хранения данных в группе между пользователями включает следующие шаги:

- Шаг 1: создание тома на стр. 4-1.  $\bullet$
- $\bullet$ Шаг 2: подключение компьютера к тому на стр. 4-6.

После распределения места для хранения вы можете выполнить пользовательскую настройку группы, а также использовать ее дополнительные функции. См. Разд. 5, Куда перейти далее.

# <span id="page-56-1"></span>Шаг 1: создание тома

<span id="page-56-5"></span>Чтобы распределить место для хранения данных в группе между пользователями и приложениями, используйте для создания томов интерфейс командной строки или графический пользовательский интерфейс диспетчера Group Manager CLI. Том отображается в сети как цель iSCSI. При создании тома укажите информацию, описанную в Табл. 4-1.

<span id="page-56-2"></span>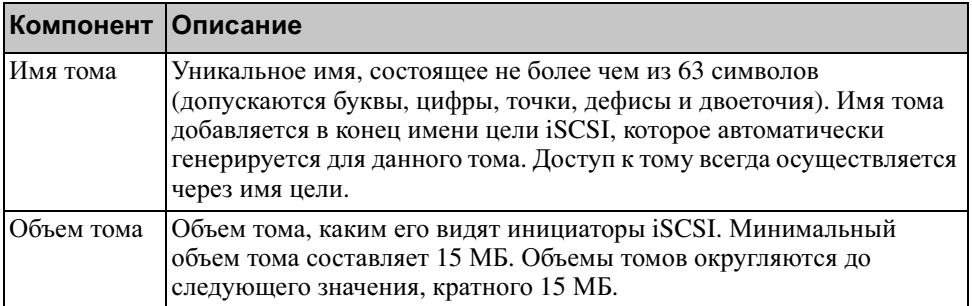

#### <span id="page-56-4"></span><span id="page-56-3"></span>Таблица 4-1: Конфигурация тома

<span id="page-57-2"></span>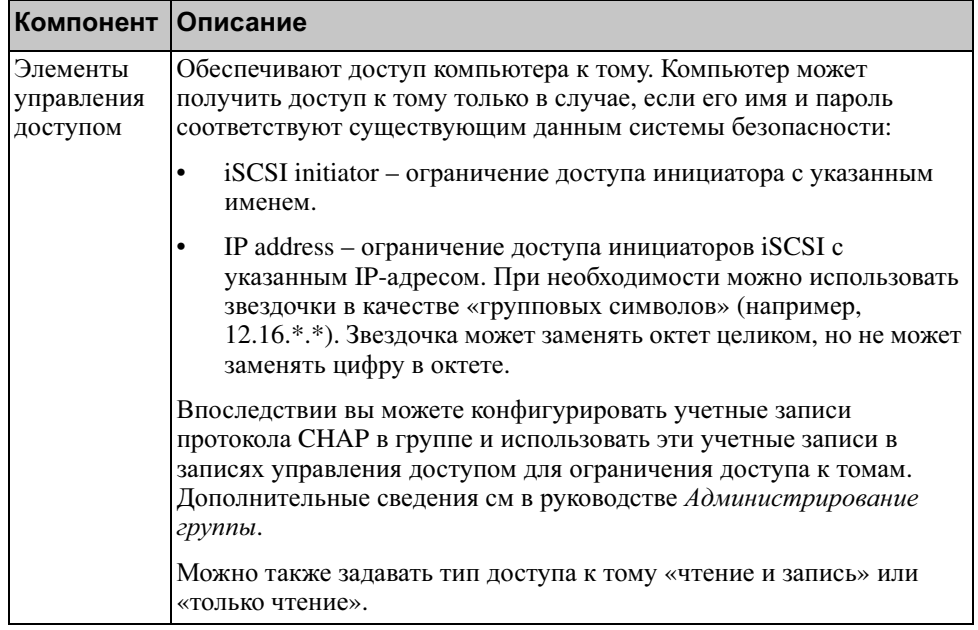

#### Таблица 4-1: Конфигурация тома (продолжение)

<span id="page-57-1"></span>По желанию можно выделить место для снимков томов или настроить том посредством тонкой инициации. Однако тонкая инициация возможна не во всех средах хранения данных. Сведения о дополнительных функциях томов см в руководстве Администрирование группы для серии PS.

### <span id="page-57-0"></span>Использование интерфейса командной строки для создания тома

1. Войдите в группу.

Для подключения к группе используйте один из следующих способов:

- Последовательное подключение к члену группы. См. Шаг 4:  $\bullet$ настройка последовательного подключения к массиву на стр. 2-12 или Шаг 4: настройка последовательного подключения к массиву на стр. 2-28.
- Подключение telnet или ssh к IP-адресу группы.  $\bullet$

При появлении запроса на ввод имени введите имя учетной записи grpadmin и пароль, который вы указали при создании группы.

2. После появления запроса командной строки диспетчера Group Manager создайте том с помощью следующей команды:

volume create имя тома объем [GB]

<span id="page-58-1"></span>Укажите имя тома и его объем (по умолчанию в качестве единицы измерения объема используется мегабайт).

3. Для создания записи управления доступом для тома введите следующую команду:

volume select MMA\_TOMa access create элемент управления доступом

Параметр элемент управления доступом может быть одним из следующих:

- initiator имя\_инициатора  $\bullet$
- ipaddress ip-agpec

Можно создать для тома не более 16 записей управления доступом.

В приведенном ниже примере описано создание тома в 50 ГБ и одной записи управления доступом. Получить доступ к тому сможет лишь компьютер с указанным именем инициатора.

```
group1> volume create staff1 50GB
groupl> volume select staff1 access create initiator \
ign.1991-05.com.microsoft:WIN2008Server.company.com
```
### Использование графического пользовательского интерфейса для создания тома

1. Войдите в группу.

<span id="page-58-0"></span>В веб-браузере укажите IP-адрес группы. После этого в диалоговом окне входа (Рис. 3-1) введите имя учетной записи *оградтій* и пароль, который вы указали при создании группы.

- 2. В окне Group Summary (Сведения о группе) нажмите кнопку Create volume (Создать том) на панели Activities (Действия).
- <span id="page-59-0"></span>3. Введите имя, а также (необязательно) описание (Рис[. 4-1\)](#page-59-0), после чего нажмите кнопку Next (Далее).

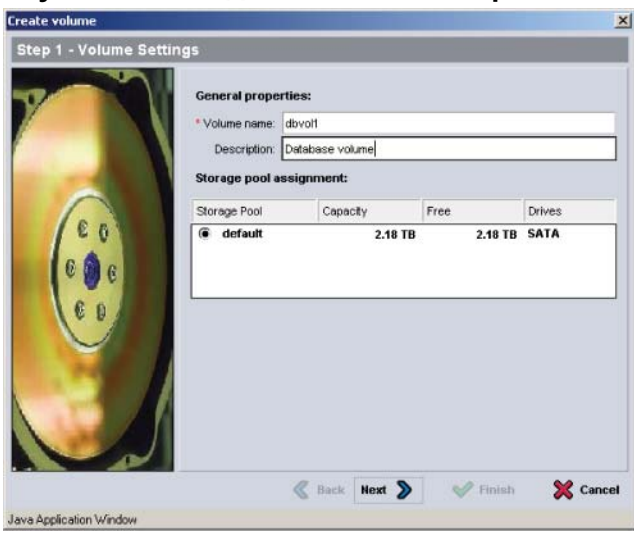

#### Рисунок **4-1:** Создание тома **–** Настройки тома

4. Введите объем тома и нажмите кнопку Next (Далее) (Рис[. 4-2\)](#page-60-0). Значения в таблице отображают заданный вами объем.

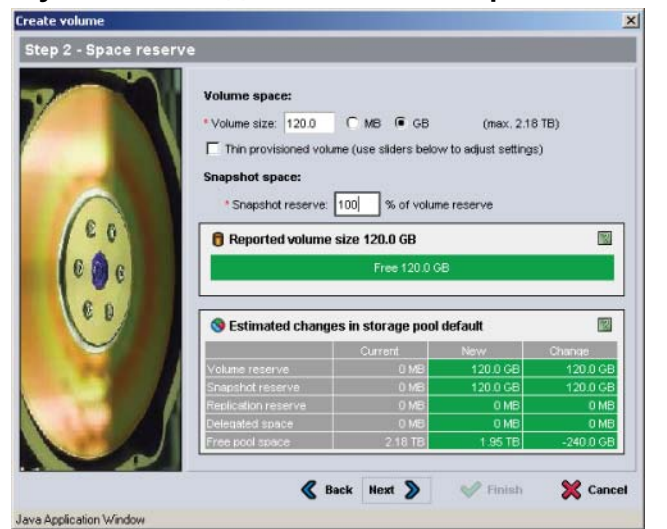

<span id="page-60-2"></span><span id="page-60-1"></span>5. Укажите имя или IP-адрес инициатора iSCSI для записи управления доступом и нажмите кнопку Next (Далее) (Рис[. 4-3\)](#page-60-1).

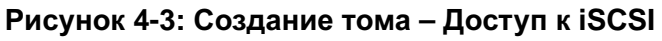

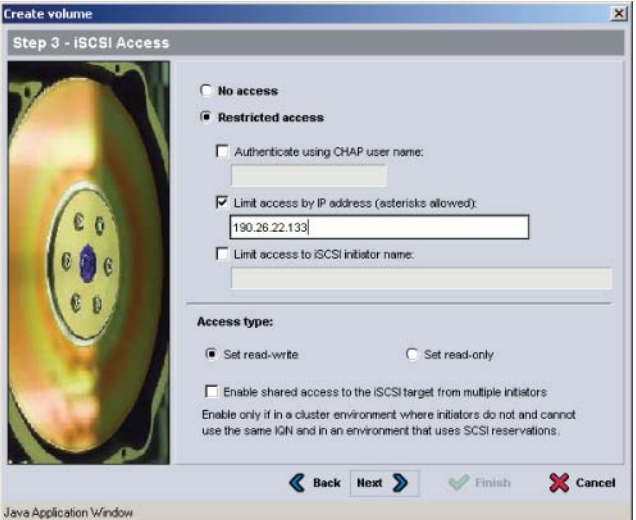

#### <span id="page-60-0"></span>Рисунок **4-2:** Создание тома **–** Резервное место

<span id="page-61-1"></span>6. Просмотрите итоговую информацию (Рис. 4-4) и нажмите кнопку Finish (Готово), если конфигурация тома задана правильно. В противном случае для внесения изменений нажмите кнопку Back (Назад).

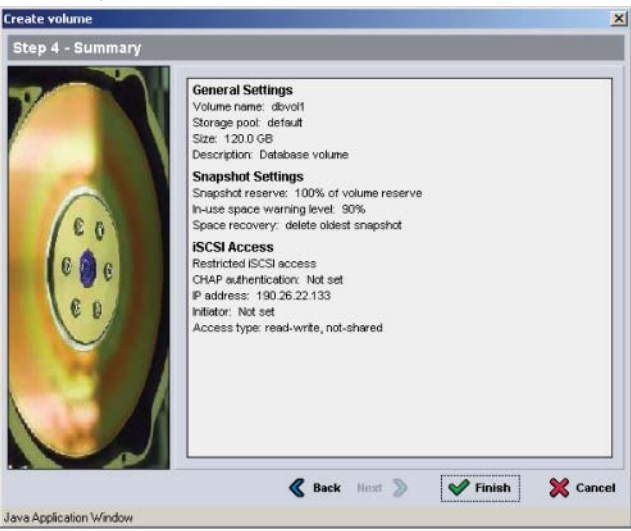

#### Рисунок 4-4: Создание тома - Сводка

# <span id="page-61-0"></span>Шаг 2: подключение компьютера к тому

При создании тома группа оборудования серии PS автоматически генерирует имя цели iSCSI, при этом имя тома добавляется в конец имени цели. Каждый том отображается в сети как цель iSCSI.

Ниже приведен пример имени цели *iSCSI* для тома с именем dbvol:

<span id="page-61-2"></span>ign.2001-05.com.equallogic.5-4a0900-2f00000-007eca92d654f160-dbvol

Для подключения компьютера к тому:

1. Установите и конфигурируйте инициатор *iSCSI* на компьютере. Возможно использование инициаторов аппаратного и программного обеспечения от различных поставщиков. Конфигурируйте инициатор с помощью инструкций, предоставляемых поставщиком.

Примечания. Компания Dell рекомендует посетить веб-сайт службы технической поддержки для получения важной информации об использовании инициаторов для доступа к Серия PSтомам группы.

- 2. Убедитесь, что компьютер соответствует одной из записей управления доступом для тома. Чтобы отобразить записи управления доступом для тома:
	- $\bullet$ В случае применения интерфейса командной строки введите следующую команду:

volume select MMA\_TOMA access show

 $\bullet$ В случае применения графического пользовательского интерфейса раскройте элемент Volumes (Тома) на крайней левой панели, выберите имя тома и перейдите на вкладку Access (Доступ).

При необходимости используйте интерфейс командной строки или графический пользовательский интерфейс для создания записи, соответствующей нужному компьютеру.

- 3. Чтобы отобразить имя цели iSCSI для тома:
	- $\bullet$ В случае применения интерфейса командной строки введите следующую команду:

<span id="page-62-0"></span>volume select MMA TOMA show

- $\bullet$ В случае применения графического пользовательского интерфейса раскройте элемент Volumes (Тома) на крайней левой панели, выберите имя тома и перейдите на вкладку Connections (Подключения).
- 4. На компьютере используйте утилиту инициатора *iSCSI*, чтобы задать IP-адрес группы в качестве адреса распознания *iSCSI*. Если инициатор поддерживает процесс распознания, от возвращает список целей iSCSI, доступных с компьютера.

Если инициатор не поддерживает распознание, необходимо также указать имя цели, а в некоторых случаях и стандартный порт протокола iSCSI (3260).

5. Используйте утилиту инициатора iSCSI для выбора нужной цели и входа в эту цель.

Когда компьютер подключается к цели iSCSI, он воспринимает том как обычный, диск, который может быть отформатирован с помощью стандартных средств операционной системы. К примеру, вы можете разбить диск на разделы и создать файловую систему.

# <span id="page-64-0"></span>5 Куда перейти далее

<span id="page-64-3"></span><span id="page-64-2"></span>После начала работы вы можете настраивать группу с целью более эффективного управления своими хранилищами. Также вы можете начать использование полного набора функций продукта.

Руководство Администрирование групп для серии PS содержит подробные сведения о концепциях хранения данных и применении графического пользовательского интерфейса диспетчера Group Manager для управления группой. Серия PS Руководство Справка по интерфейсу командной строки содержит описание использования интерфейса командой строки диспетчера Group Manager для управления группами и отдельными массивами.

# Стандартные задачи по настройке групп

Табл. 5-1 – описание стандартных задач по настройке групп. Такие задачи полностью задокументированы в руководстве Администрирование групп для серии PS.

<span id="page-64-6"></span><span id="page-64-5"></span><span id="page-64-1"></span>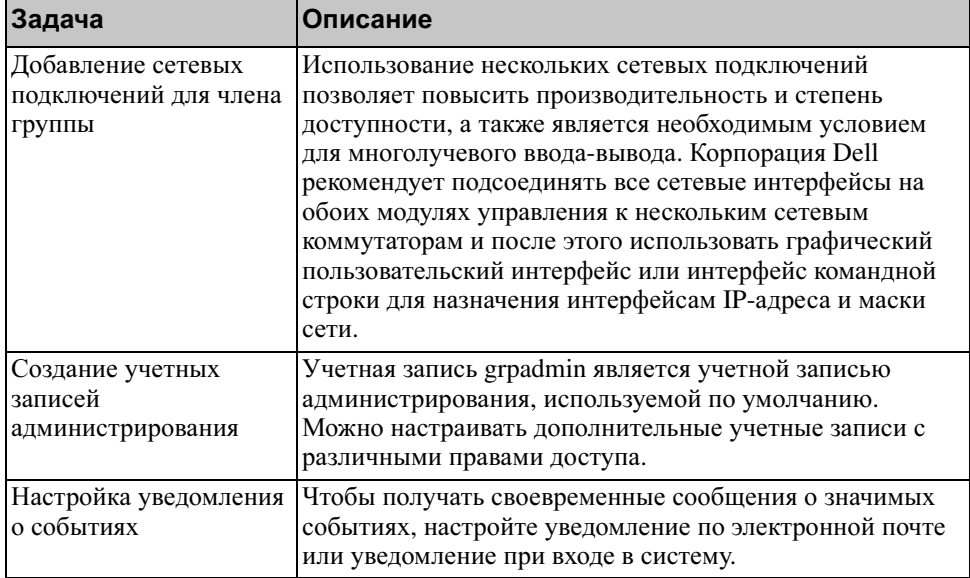

#### <span id="page-64-4"></span>Таблица 5-1: Стандартные задачи по настройке групп

<span id="page-65-3"></span><span id="page-65-2"></span>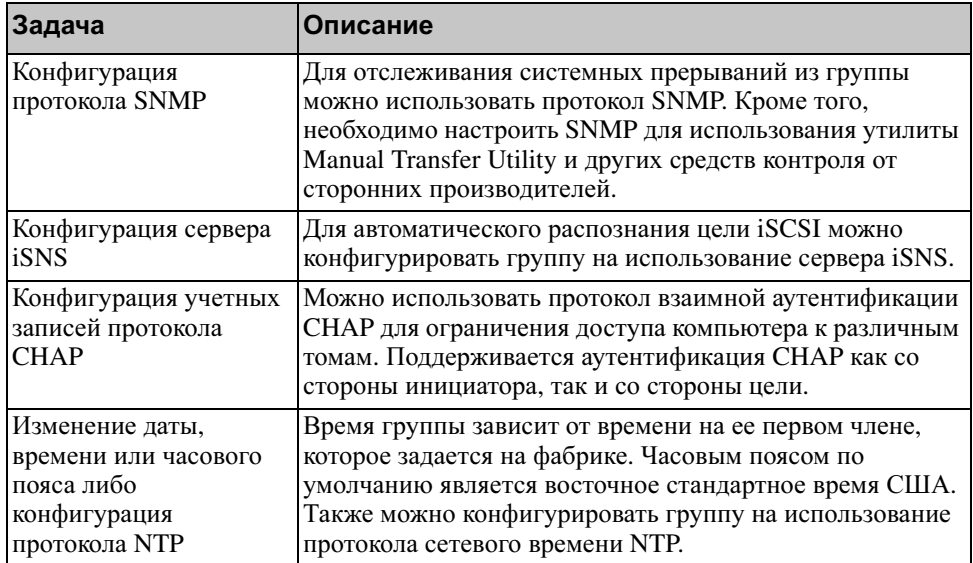

#### Таблица **5-1:** Стандартные задачи по настройке групп

# <span id="page-65-1"></span>Дополнительные задачи администрирования групп

[Табл](#page-65-0). 5-2 - описание дополнительных задач по администрированию групп. Такие задачи полностью задокументированы в руководстве Администрирование групп для серии PS.

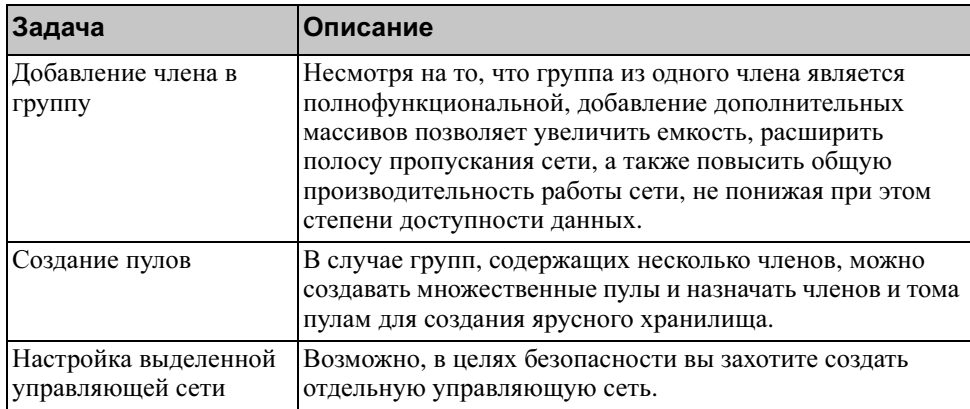

<span id="page-65-0"></span>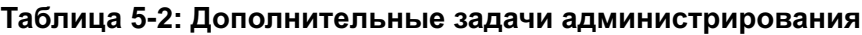

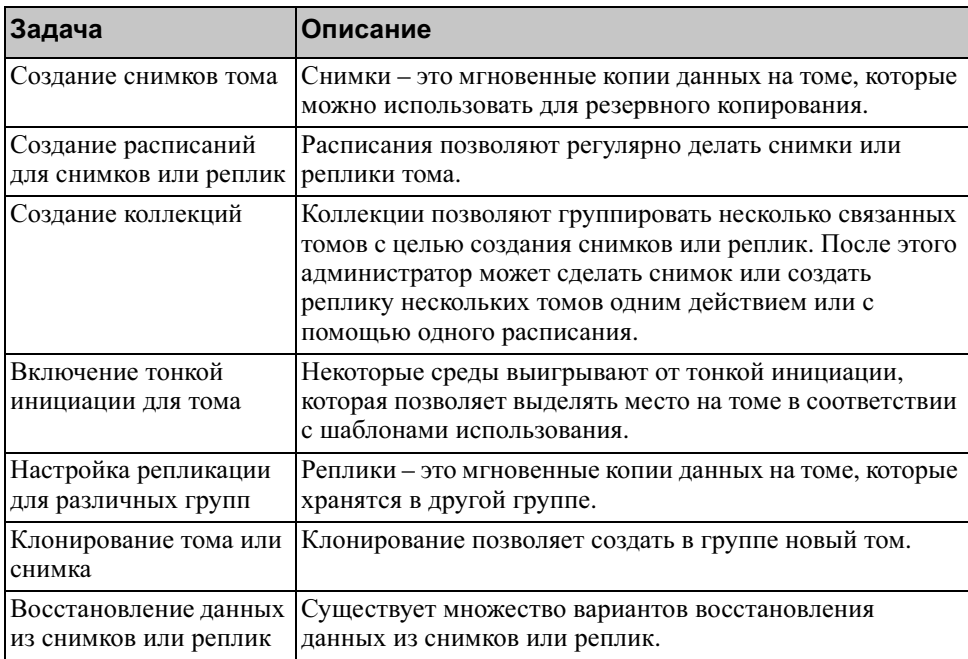

### Таблица **5-2:** Дополнительные задачи администрирования

# Указатель

#### **A**

антистатический браслет, использование [2-1](#page-12-0)

#### **B**

вход в систему метод графического пользовательского интерфейса [3-9](#page-50-0) метод интерфейса командной строки [3-9](#page-50-1)

время, настройка [5-2](#page-65-1)

#### г

графический пользовательский интерфейс создание томов [4-3](#page-58-0) установка политики RAID [3-8,](#page-49-1)  [3-9](#page-50-0)

группа расширение [3-1,](#page-42-3) [3-2](#page-43-1) дополнительные задачи [5-1](#page-64-2) доступ к томам с компьютер[а](#page-62-0) [4-7](#page-62-0) вход в графический пользовательский интерфейс [3-9](#page-50-0) вход в интерфейс командной строки [3-9](#page-50-1) имя [3-4](#page-45-2) пользовательская настройка после стандартной настройки [5-1](#page-64-3) IP-адрес [3-4](#page-45-2) создание [3-1,](#page-42-3) [3-2](#page-43-1)

#### д

дата, настройка [5-2](#page-65-1)

#### и

интерфейс командной строки создание томов [4-2](#page-57-0) установка политики RAID [3-8,](#page-49-1)  [3-9](#page-50-2) инициатор (iSCSI) доступ к тому [4-7](#page-62-0) требования к компьютеру [4-7](#page-62-0) рекомендация контроля постоянной циркуляции при одноадресной передаче [2-4](#page-15-0) рекомендация по соединения[м](#page-22-0) [2-11,](#page-22-0) [2-25](#page-36-0) рекомендация Jumbo Frame[s 2-4](#page-15-2) рекомендация управления обмена данными [2-3](#page-14-0) рекомендуемый протокол ST[P](#page-14-1) [2-3](#page-14-1) требование пропускной способности [2-11,](#page-22-0) [2-25](#page-36-0)

#### **k**

контроль постоянной циркуляции, рекомендация при одноадресной передаче [2-4](#page-15-0) конфигурации сети PS600[0 2-10](#page-21-0) PS650[0 2-24](#page-35-1) конфигурирование программного обеспечение, спокоммутаторы рекомендация виртуальной сети [2-4](#page-15-1) кабели питания PS600[0 2-9](#page-20-0) PS650[0 2-20](#page-31-0)

кабель (последовательный) требуемые характеристики [2-29](#page-40-1)

#### м

маска сети, установка для члена группы [3-3](#page-44-1)

массив

инициализация [3-2](#page-43-1) конфигурация программного обеспечения [3-1](#page-42-3) политика RAI[D 3-8](#page-49-2) сетевой адрес [3-3](#page-44-2)

#### п

питание, включение PS600[0 2-12](#page-23-1) PS650[0 2-26](#page-37-2)

подключение кабелей питания PS600[0 2-9](#page-20-0) PS650[0 2-20](#page-31-0)

подключение сетевых кабелей PS600[0 2-10](#page-21-0) PS650[0 2-24](#page-35-3)

модули управления PS600[0 2-6](#page-17-0) PS650[0 2-17](#page-28-0)

политика RAID установка через графический пользовательский интерфейс [3-9](#page-50-0) установка через интерфейс командной строки [3-9](#page-50-2)

полнофункциональный режим, определение [2-26](#page-37-3)

последовательный кабель расположение контактов [2-12](#page-24-2) схема расположения выводов [2-13](#page-24-3) характеристики [2-12](#page-23-2) последовательный кабель, подключение PS600[0 2-12](#page-23-3) PS650[0 2-28](#page-39-1)

### **P**

Режим ожидания, определение [2-24](#page-35-2) рекомендации относительно сети [2-2](#page-13-1) рекомендуемая конфигурация электропитания [2-21](#page-32-0)

#### с

сетевые кабели подключение, PS6000 [2-10](#page-21-0) подключение, PS6500 [2-24](#page-35-3) сетевые интерфейсы конфигурация [3-3](#page-44-3) сетевые требования [2-2](#page-13-1) сеть конфигурирование нескольких интерфейсов [5-1](#page-64-4) повышениепроизводительности [2-2](#page-13-2) IP-адрес группы [3-4](#page-45-2) IP-адрес массива [3-3](#page-44-2) система фиксации кабелей [2-19](#page-30-0) содержимое комплекта поставки PS600[0 2-6](#page-17-1) PS650[0 2-17](#page-28-1) снимки, отведение места [4-2](#page-57-1) снятие защитной панели PS650[0 2-26](#page-37-1) собы [3-2](#page-43-1)

#### т

том [4-2](#page-57-2) доступ с компьютера [4-7](#page-62-0) имя [4-1](#page-56-3) имя цели для [4-7](#page-62-0) настройка тонкой инициации [4-2](#page-57-1) место для снимков [4-2](#page-57-1) подключение к [4-6](#page-61-2) отображаемый объем [4-1](#page-56-4) средства управления доступом [4-2](#page-57-2) создание [4-1](#page-56-5) создание через графический пользовательский интерфейс [4-3](#page-58-0) создание через интерфейс командной строки [4-2](#page-57-0) тонкая инициация, включение для тома [4-2](#page-57-1) технические характеристики PS600[0 2-5](#page-16-0) PS650[0 2-16](#page-27-0) требования к аппаратному обеспечению PS600[0 2-6](#page-17-1) PS650[0 2-17](#page-28-1) требования к питанию PS600[0 2-5,](#page-16-1) [2-9](#page-20-0) PS650[0 2-16](#page-27-0) требования к среде PS600[0 2-5](#page-16-1) PS650[0 2-16](#page-27-0) требования к установке на стойку PS600[0 2-8](#page-19-1) PS650[0 2-19](#page-30-0) у

учетные записи, конфигурирование после настройки [5-1](#page-64-5)

уведомление о событиях, конфигурирование [5-1](#page-64-6) установка аппаратного обеспечения PS600[0 2-4,](#page-15-3) [2-8](#page-19-0) PS650[0 2-15,](#page-26-0) [2-19](#page-30-1) установка защитной панели PS650[0 2-28](#page-39-2) узлы рекомендация поддержки Jumbo Frame[s 2-4](#page-15-2) рекомендация управления обмена данными [2-3](#page-14-0) управление доступом, средства защита томов [4-2](#page-57-2) настройка через графический пользовательский интерфейс [4-5](#page-60-2) настройка через интерфейс командной строки [4-3](#page-58-1) управление обмена данными, рекомендация [2-3](#page-14-0)

#### ц

цель (iSCSI) подключение к [4-7](#page-62-0) получение имени [4-7](#page-62-0)

#### ч

член группы имя [3-3](#page-44-2) маска сети [3-3](#page-44-1) политика RAI[D 3-8](#page-49-2) сетевой адрес [3-3](#page-44-2) шлюз по умолчанию [3-3](#page-44-2)

#### э

защитная панель снятие, PS650[0 2-26](#page-37-1) установка, PS6500 [2-28](#page-39-2)

электростатический разряд, как избежать [2-1](#page-12-0)

### **C**

CHAP, конфигурирование учетных записей [5-2](#page-65-2)

#### **G**

Gigabit Ethernet, рекомендуемый стандарт [2-2](#page-13-3)

#### **H**

Host Integration Tools, описание средств [3-7](#page-48-0)

#### **I**

iSNS, конфигурирование [5-2](#page-65-3)

#### **J**

Jumbo Frames, рекомендация поддержки пакетов [2-4](#page-15-2)

#### **N**

NTP-сервер, конфигурирование [5-2](#page-65-1)

#### **P**

PS, массив серии рекомендации по доступу к подсети [2-3](#page-14-2) рекомендации относительно сети [2-2](#page-13-4) рекомендация многолучевого ввода-вывода [2-3](#page-14-3) защита от разрядов [2-1](#page-12-0) повышение пропускной способности [2-2](#page-13-2) сетевые требования [2-2](#page-13-4)

#### PS6000

включение [2-12](#page-23-1) конфигурации сети [2-10](#page-21-0) подключение кабелей питания [2-9](#page-20-0)

подключение последовательного кабеля [2-12](#page-23-3) подключение сетевых кабеле[й](#page-21-0) [2-10](#page-21-0) модули управления [2-6](#page-17-0) сетевые кабели [2-10](#page-21-1) содержимое комплекта поставк[и](#page-17-1) [2-6](#page-17-1) требования к аппаратному обеспечению [2-6](#page-17-1) требования к питанию [2-5](#page-16-1) требования к среде [2-5](#page-16-1) требования к сети [2-10](#page-21-0) требования к установке на стойку [2-8](#page-19-1) технические характеристики [2-5](#page-16-0) установка [2-4](#page-15-3) установка аппаратного обеспечения [2-8](#page-19-0) PS6500 включение [2-26](#page-37-2) конфигурации сети [2-24](#page-35-1) подключение кабелей питания [2-20](#page-31-0) подключение последовательного кабеля [2-28](#page-39-1) подключение сетевых кабеле[й](#page-35-3) [2-24](#page-35-3) модули управления [2-17](#page-28-0) сетевые кабели [2-24](#page-35-3) содержимое комплекта поставк[и](#page-28-1) [2-17](#page-28-1) требования к аппаратному обеспечению [2-17](#page-28-1) требования к питанию [2-16,](#page-27-0)  [2-20](#page-31-0) требования к среде [2-16](#page-27-0)
требования к сети [2-24](#page-35-0) требования к установке на стойку [2-19](#page-30-0) технические характеристики **R** RAID, поддерживаемые уровни [3-8](#page-49-0) RAID, политика описание [3-8](#page-49-0)

Remote Setup Wizard, мастер конфигурирование ПО [3-7](#page-48-0) описание [3-1](#page-42-0) требования [3-1](#page-42-0)

## **S**

setup, утилита настройки конфигурирование ПО [3-5](#page-46-0) описание [3-2](#page-43-0) требования [3-2](#page-43-0) SNMP, конфигурирование [5-2](#page-65-0) STP, рекомендуемый протокол [2-3](#page-14-0) **V** VLAN, рекомендация [2-4](#page-15-0)  [2-16](#page-27-0) установка [2-19](#page-30-1) установка аппаратного обеспечения [2-15](#page-26-0)

Указатель-6